<span id="page-0-0"></span>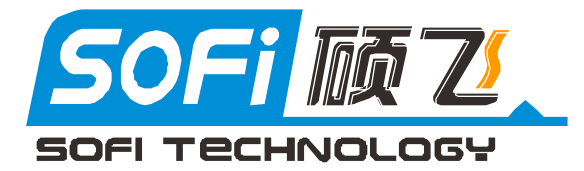

# ICE52F 仿 真 器 使 用 手 册

## 深 圳 硕 飞 科 技 有 限 公 司

SHENZHEN SOFI TECHNOLOGY CO., LTD.

TEL: +86-755-84867757 FAX: +86-755-84867941 WEB: [WWW.SOFI-TECH.COM](../../实验箱/使用手册/ICE52使用手册/WWW.SOFI-TECH.COM) Email: SOFITECH@163.COM

技术支持网站[:www.mcu01.com](http://www.mcusj.com/)

Publication Release Date: Nov 2012 Revision A1

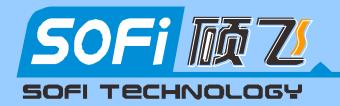

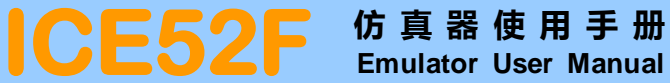

## 目 录

#### 第一章 简 介

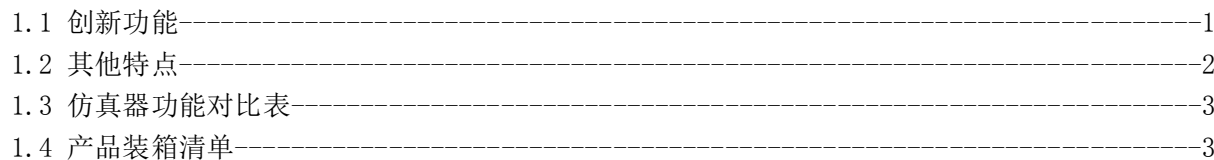

#### 第二章 硬件结构及安装

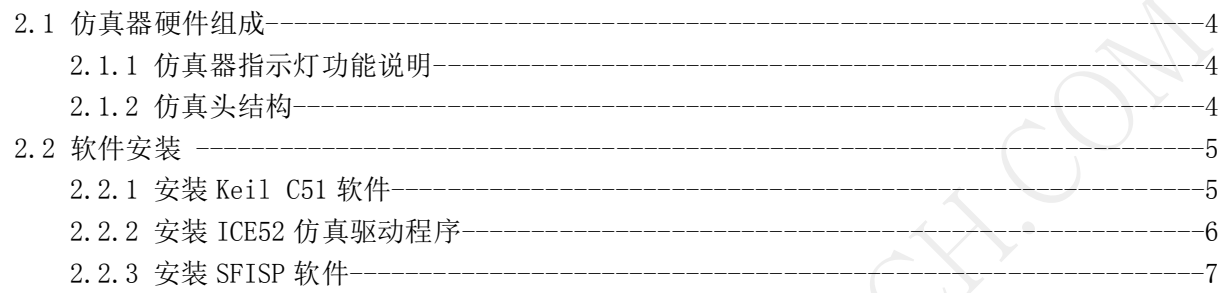

## 第三章 ICE52F 仿真器在 kei1 环境中的使用

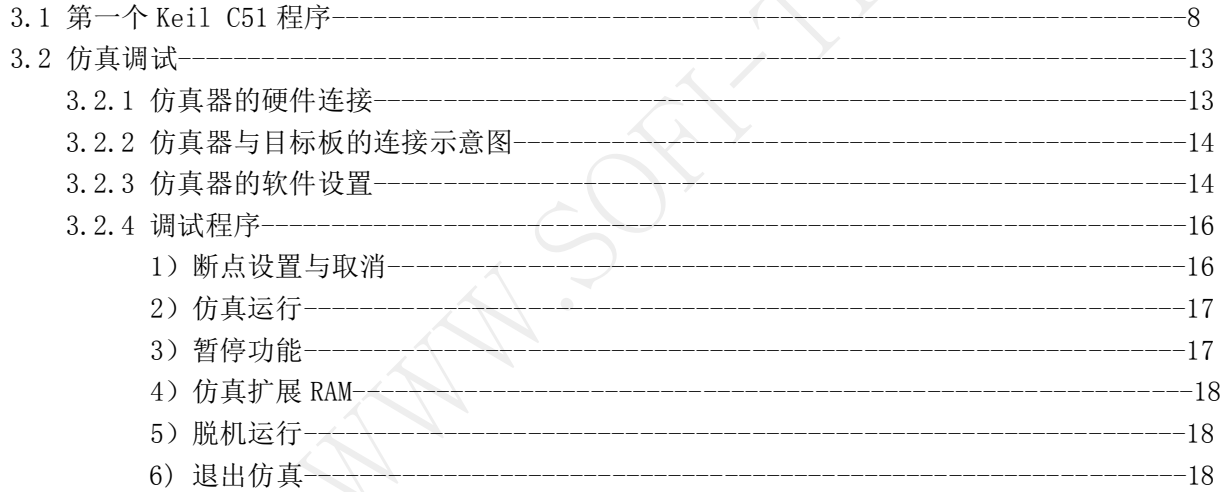

## 第四章 ISP 下载功能的使用

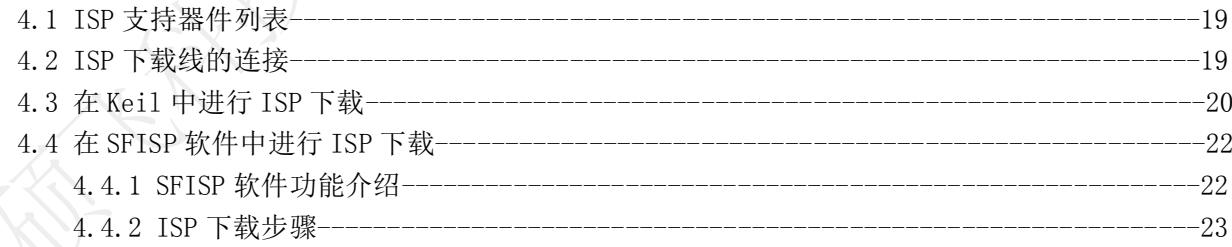

#### 附 录

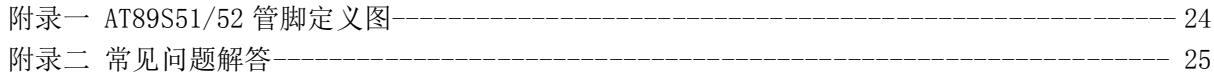

 $\mathbf{1}$ 

## [第一章](#page-0-0) 简介

<span id="page-2-0"></span>ICE52F 仿真器是深圳硕飞科技有限公司在 ICE52B 的基础上最新研发的增强型 USB2.0 接口 51 单片机 仿真器,仿真不占用用户任何资源,可极速单步,完全真实仿真标准 8051/8052 单片机的所有功能,可 仿真部分单片机的增强型功能。除了强大的仿真功能,独特的 ISP 下载功能可以支持 51 系列和 AVR 系列 单片机的 ISP 下载编程。ICE52F 仿真器的多项创新功能和技术,在同行业千元级以下产品中处于领先地 位,具有非凡的性价比,是工程师开发单片机产品,学校教学,个人学习单片机最理想的工具。

## <span id="page-2-1"></span>1.1 创新功能

采用硕飞科技自主开发的 Keil 仿真驱动协议,可以与 Keil 开发环境完美接合,并实现了真正的 USB2.0 接口通讯,无需任何设置操作;

支持软件复位操作, 无需手动复位硬件。仿真器内部无跳线、开关、按钮, 通过仿真驱动程序即可 进行连续代码下载与仿真操作;

采用微型置入式仿真适配头,插入时紧贴用户板,并可以自由选择内部默认晶振或者外部目标板 1-40M 晶振(不存在只能使用几种固定内置晶振的局限)。另外,相比传统的排线连接方式,由于没有引 出的地址线和数据线,可以有效地减少运行中的干扰,避免仿真时出现莫名其妙的故障;

→LW 独家集成 ISP 下载功能, 首创支持 Keil 的 Flash Download 功能(可以直接在 keil 中实现对 51 系列芯片的 ISP 下载编程)。如配合自主开发的专业的编程控制软件 SFISP, 可以支持 AT89S/AVR 系列单 片机芯片的 ISP 下载编程,具有专业编程器的所有操作功能(读取、擦除、查空、加密、缓冲区编辑、 自动编程等)。此功能将在产品开发和学习过程中给您带来极大的便利;

**NEW** CPU 控制的高灵敏过载与短路智能保护功能,如出现意外短路,可以立即切断电源并闪烁 LED 报 警,有效保护仿真器硬件和计算机 USB 口;

 $\mathbb{R}^{\text{new}}$  免装驱动, 真正即插即用, 支持 winxp, win7 (32 位/64 位); 主控芯片采用 32 位 ARM 芯片,支持固件自动升级,支持 3.3V/5V 双电压; 主机带有缓冲隔离芯片,有效保护主控芯片不因异常操作损坏

## <span id="page-2-2"></span>1.2 其他特点

• USB2.0 接口 (真正的 USB 接口, 非 USB 转串口);

- ·极速代码下载,单步运行如飞,与 HOOKS 等千元以上级别的专业仿真器的仿真速度无差异;
- ·可仿真 ATMEL, WINBOND, DALLAS, INTEL, SST, PHILIPS 等所有兼容 51 与 52 单片机;

·不占资源,特别是不占用 IO 端口,以及串口和定时器等重要资源,可完全真实仿真单片机所有端口特 性;

·支持脱机运行,这时仿真头就相当于目标板上烧好的一片芯片,可以更加真实的运行,而且下次上电时 仍然可以运行上次下载的程序;

•支持标准的仿真操作,如全速,单步,跨步运行,断点的设置/禁用/取消,寄存器与变量查看;

- ·支持运行中暂停(夭折)功能;
- ·可仿真双 DPTR, PCA, ALE 禁用, SPI 接口, 片内 768 字节扩展 RAM 等增强型 51 单片机资源;
- ·高达 63K 的代码仿真空间, 支持外部 64K 扩展 RAM 仿真;
- 使用 Flash 循环技术, 用户完全不用担心 Flash 日久烧坏的问题;

•精致小巧塑料外壳(尺寸 102x71x23mm), 使用携带非常方便。

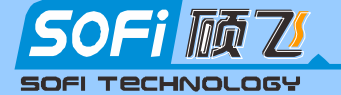

## <span id="page-3-0"></span>1.3 仿真器功能对比表

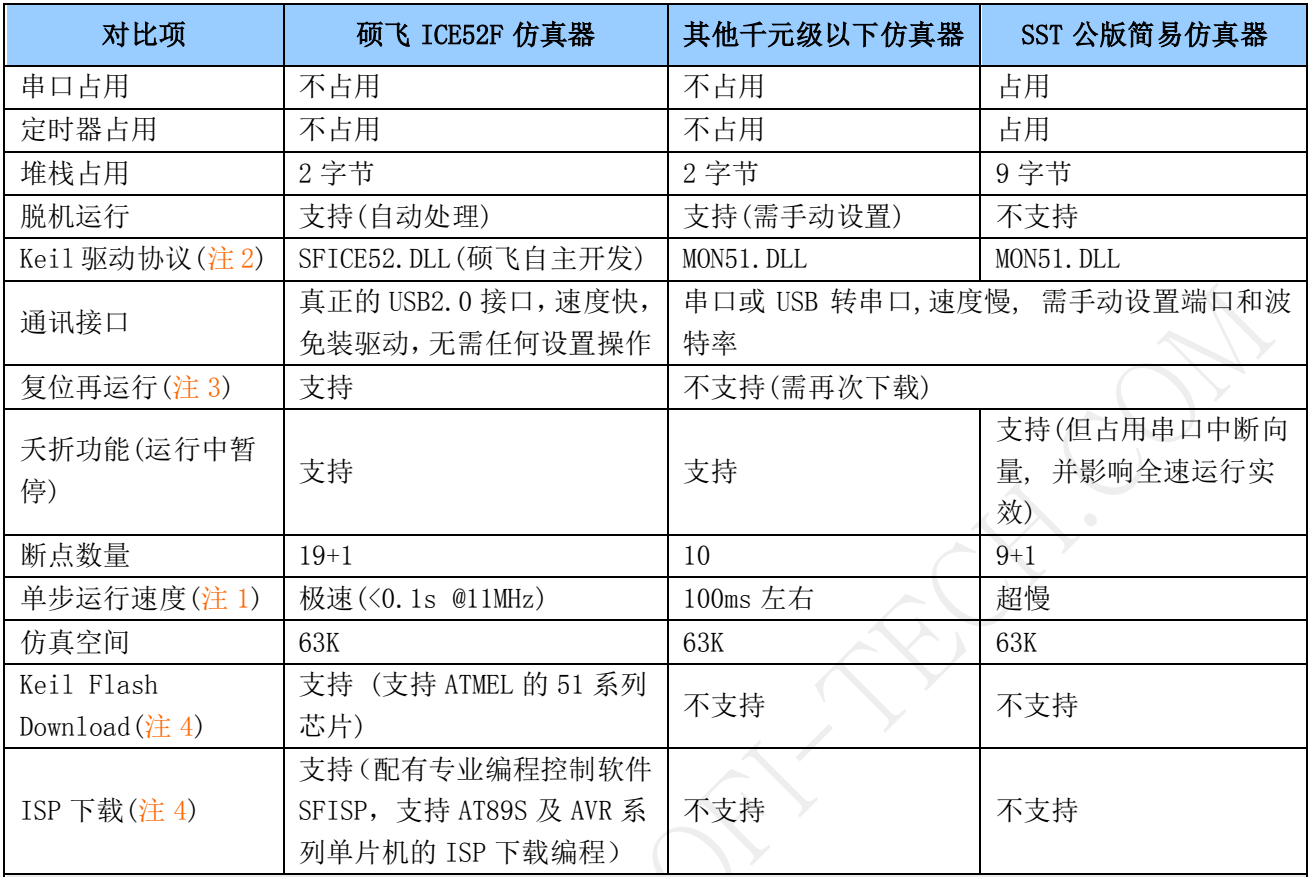

注 1 运行速度基于目标晶振 11.0591MHz 进行测试,视不同的晶振以及具体情况会稍有不同。

注 2 硕飞科技自主开发的 Keil 仿真驱动协议, 功能相比于 MON51. DLL 有较大的突破, 例如: 更改通讯接 口为真正的 USB 口,支持 Keil Flash Download 功能,支持软件复位,增加断点数量等等。

注 3 复位再运行是指在仿真器运行过程中, 用户按下复位按钮之后, 可以再次进行全速/单步/跨步运行 操作。其他业余仿真器必须重新下载代码(再次下载代码需要在 KEIL 中退出仿真状态之后, 再进入, 比较麻烦), 否则无法正常运行。

注 4 ICE52F 仿真器集成有独特的 ISP 下载功能,可以直接在 keil 中实现对 AT89S 系列芯片进行 ISP 下 载编程,此功能通过点击 Keil 的 Flash Download 按钮执行, 此功能在开发阶段非常方便和实用, 无需在开发软件和烧写软件之间频繁切换。如果配合硕飞专门开发的 SFISP 软件,可以支持 AT89S 系列和 AVR 系列单片机的 ISP 下载。

## <span id="page-3-1"></span>1.4 产品装箱清单

- ICE52F 仿真器主机一台
- POD52 仿真头一个
- 10Pin ISP/ICE 连接线一条
- USB 连接线一条
- 软件光盘一张
- 备用镀金仿真头插针 2 条
- 保修卡/合格证各一张

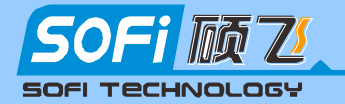

<span id="page-4-0"></span>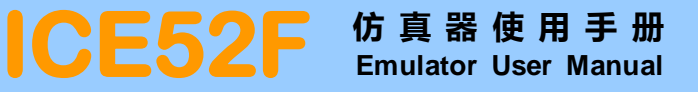

## 第二章 硬件结构及安装

ICE52F 完美支持 Keil μVisison2/μVisison3/μVisison4 软件,借助 Keil 软件的强大功能实现 51 单片机的仿真。另外 ICE52F 还具有独特的嵌入到 Keil 的烧写芯片的功能,如果配合 SFISP 专用编程 软件,还可以实现对 ATMEL 公司的 51 系列和 AVR 系列芯片进行 ISP 下载编程。在使用 ICE52F 仿真器之 前需进行相应的软件安装与设置。

### 2.1 仿真器硬件组成

<span id="page-4-1"></span>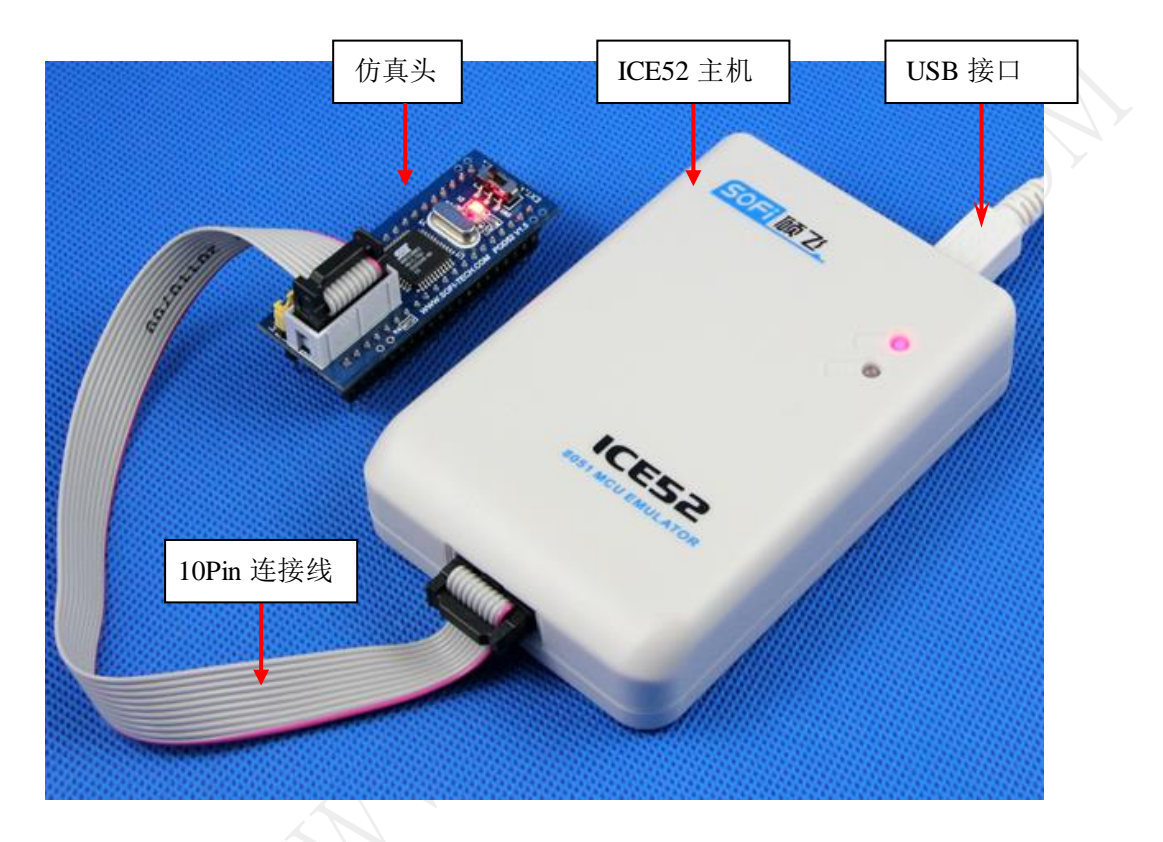

<span id="page-4-2"></span>图 2.1

ICE52F 仿真器具有 ISP 下载功能,拔下仿真头,就是一台标准的 ISP 下载编程器,支持 51/AVR 单片 机的 ISP 下载。

#### 2.1.1 仿真器指示灯功能说明

**STA** 绿色,运行状态指示,程序下载指示,待机时熄灭,下载程序时亮或闪烁 PWR 红色,电源指示灯,正常时长亮

#### 提示:

如果两个 LED 一起闪烁, 说明出现过载短路保护了。请仔细检查目标板的负载电流是否过大, ICE52F 可以对目标板提供最大 300mA 电流, 如果不能满足目标板的供电要求, 请给目标板单独供电。

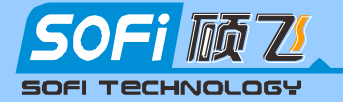

## 2.1.2 仿真头结构

仿真头 POD52 上有一个晶振选择开关,用于选择 POD52 是使用内置晶振还是用户板上的晶振。将开 关设置到 INT 选择 POD52 内置的 11.0592MHz 晶振。拨到 EXT 端选择目标板上的晶振。

<span id="page-5-0"></span>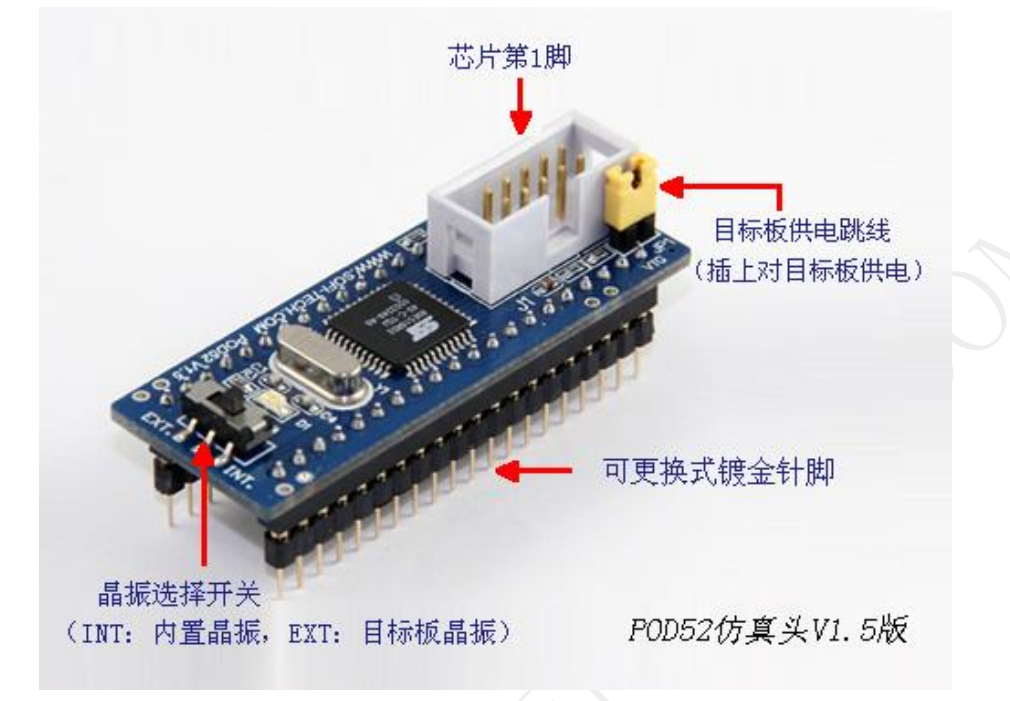

图 2.2 仿真头晶振设置

## <span id="page-5-1"></span>2.2 软件安装

## <span id="page-5-2"></span>2.2.1 安装 Keil C51 软件

Keil C51 是德国知名软件公司 Keil (现已并入 ARM 公司)开发的基于 8051 内核的微控制器软件开 发平台,是目前开发 8051 内核单片机的主流工具。

1)运行产品光盘 Software 目录下的 c51v812.exe, 软件出现如下图所示的对话框

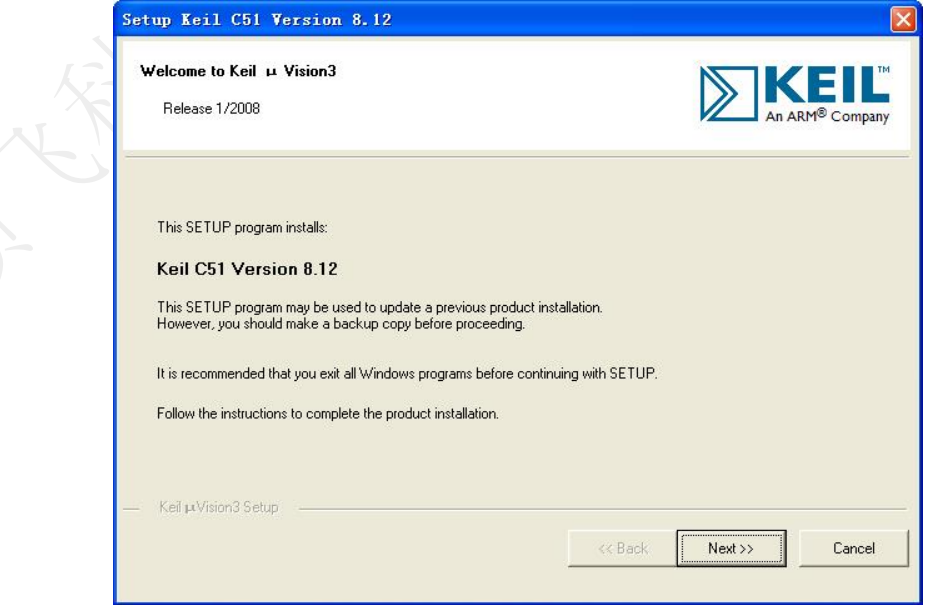

图 2.3 Keil 安装

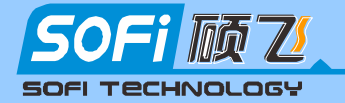

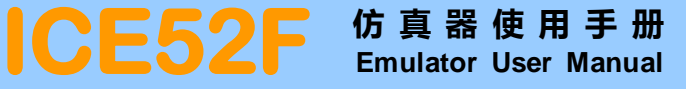

2)在接下来的几个对话框中, 点击 Next 按钮, 在提示输入用户名称和公司名时, 按需要填写即可 3)安装完成后, 按 Finish 结束

提示: Keil C51 是商业软件,本产品光盘上提供的是 V8.12 评估版软件,有 2K 代码限制。 如果您使用其他版本的 Keil 软件也可以, V7.5 以上版本都适用于 ICE52 (其他版本未测试, 不保证 能正常使用)。

## <span id="page-6-0"></span>2.2.2 安装 ICE52F 仿真驱动程序

1)运行产品光盘 Software 目录下的 ICE52F DLL Setup Vxxx.exe 软件, 出现如下画面。注意, 在 安装仿真驱动程序之前必须保证电脑上已经安装有 Keil 软件。

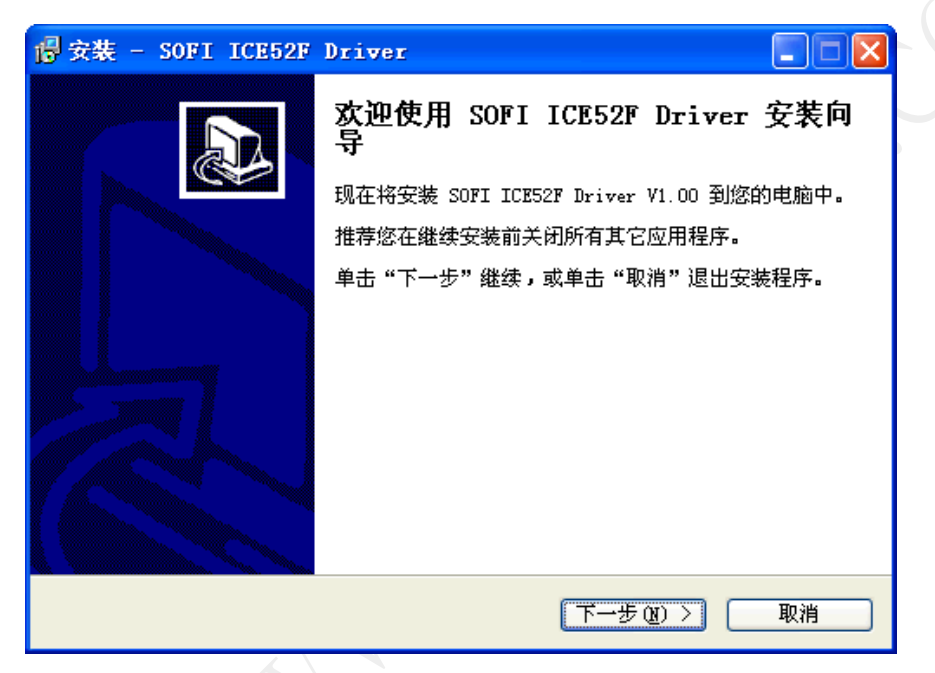

图 2.4 安装 Keil 接口驱动

2)在安装的第三步要求您选择 Keil 软件所在目录,请保证目录必须正确。

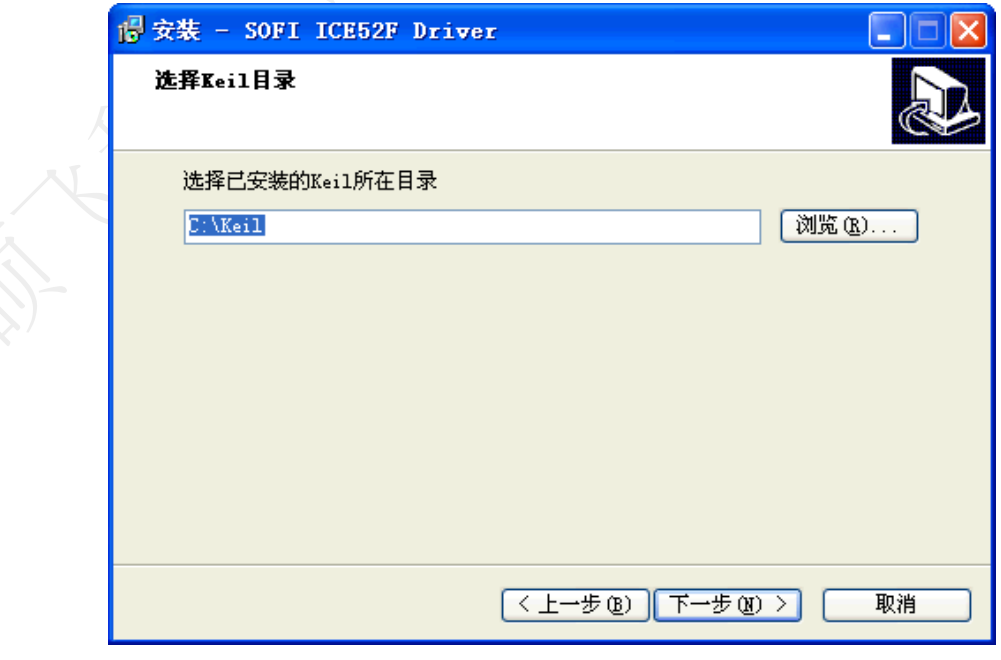

图 2.5 选择 Keil 目录

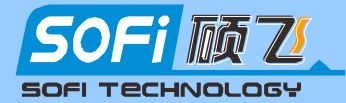

如果在选定的目录没有检测到 Keil 软件,软件会给出如图 2.7 所示的提示。

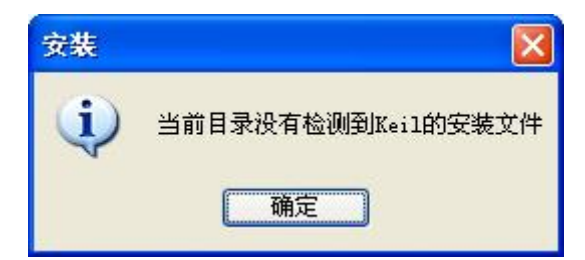

图 2.6 没有检测到 Keil

3) 选择正确的 Keil 安装目录之后, 点击"安装"即可完成仿真驱动程序的安装

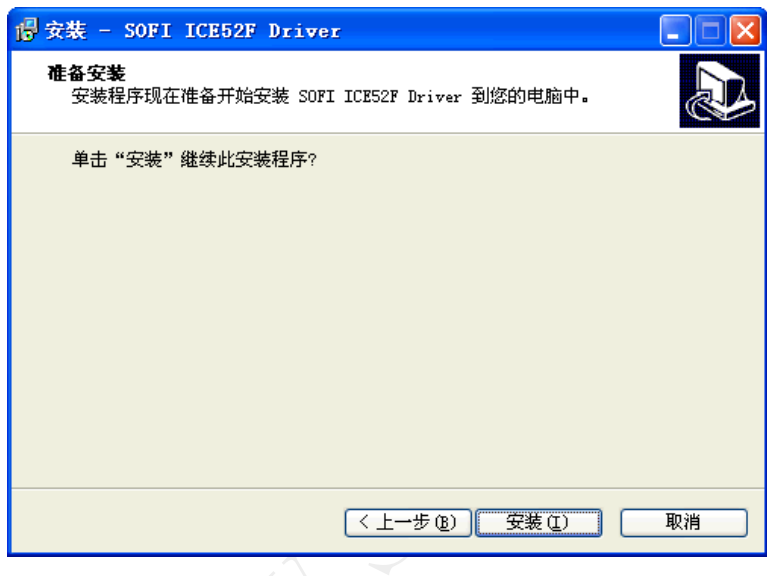

图 2.7 安装

#### <span id="page-7-0"></span>2.2.3 安装 SFISP 软件

ICE52F 仿真器除了具有仿真功能,还集成有 ISP 下载功能,配合 SFISP 编程控制软件,可以支持 AT89S 系列和 AVR 系列单片机的 ISP 在线编程。

安装程序位于产品光盘的 Software 目录下,文件名为 SFISP\_Setup\_Vxxx.exe。运行此程序,出现如 下画面,直接点击"下一步", 根据安装软件的提示安装即可。

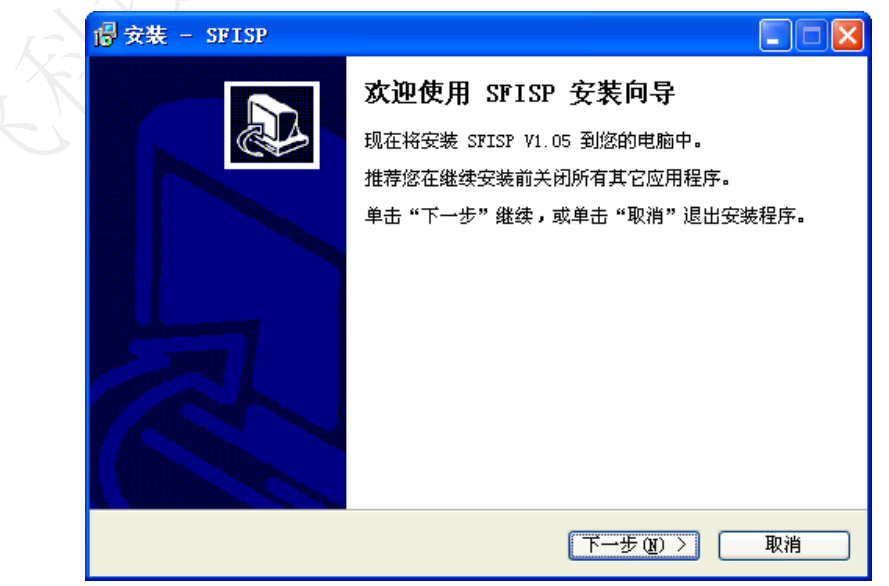

图 2.8 安装 SFISP

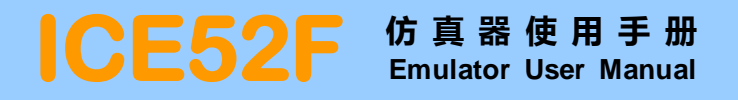

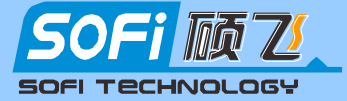

## <span id="page-8-0"></span>第三章 ICE52F 仿真器在 Keil 环境中的使用

本章将以一个简单的 LED 流水灯程序为例来讲解用 Keil 开发软件编写和编译程序的过程,并详细讲 解通过 ICE52F 进行仿真调试的方法。

使用前必须安装相应的开发软件,如 Keil C51, ICE52 仿真驱动程序,关于软件的安装请参考本手 册的第二章。

## <span id="page-8-1"></span>3.1 第一个 Keil C51 程序

1)首先在硬盘上建立一个文件夹,比如在 E 盘建立一个名为 "Demo"的文件夹,当然也可以是其他 名字,为方便的程序的编写和调试,我们将调试过程中产生的文件都放在这个目录中。ICE52F 仿真器产 品光盘中提供了这个简单的范例程序,见光盘 Demo 目录。

2)启动 Keil C51 软件。您可以通过双击电脑桌面上的"Keil uVision3"快捷方式图标来启动。

3) 执行 Keil C51 软件的菜单 "Project | New Project…", 弹出一个名为 "Create New Project" 的对话框。输入工程文件的文件名,我们这里命名为"Demo",选择你要保存的路径,我们这里保存到刚 才建立的"Demo"目录中。

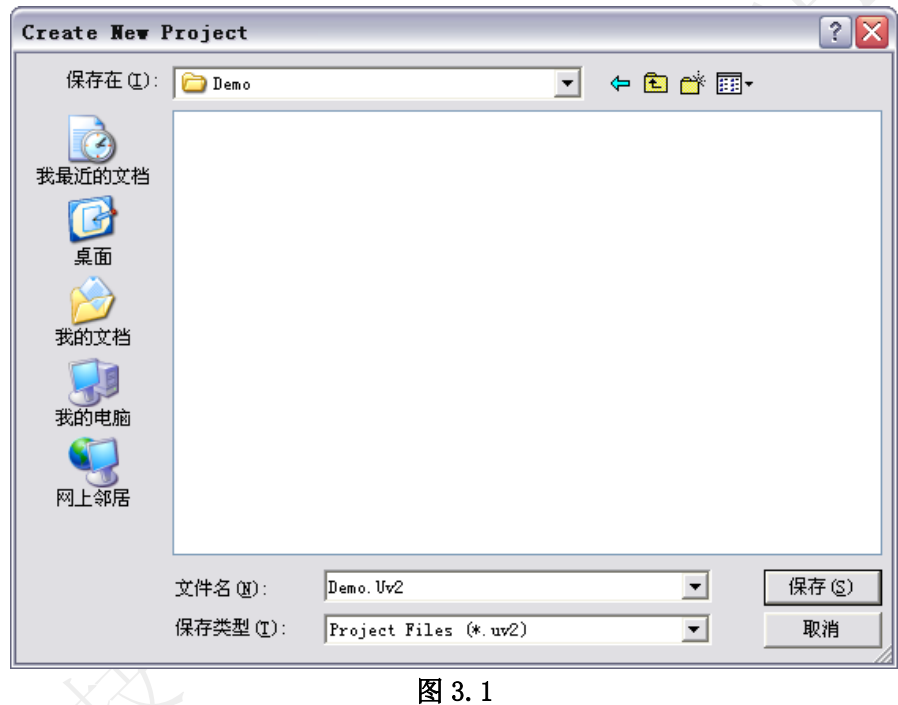

4)紧接着 Keil C51 弹出"Options for Target 'Target 1'。要求你为刚才的项目选择一个 CPU, 我们选择 ATMEL 公司的 AT89S52。选择 AT89S52 后, 右边一栏是对该单片机的基本说明, 然后点击确定。 见图 3.2。

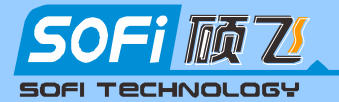

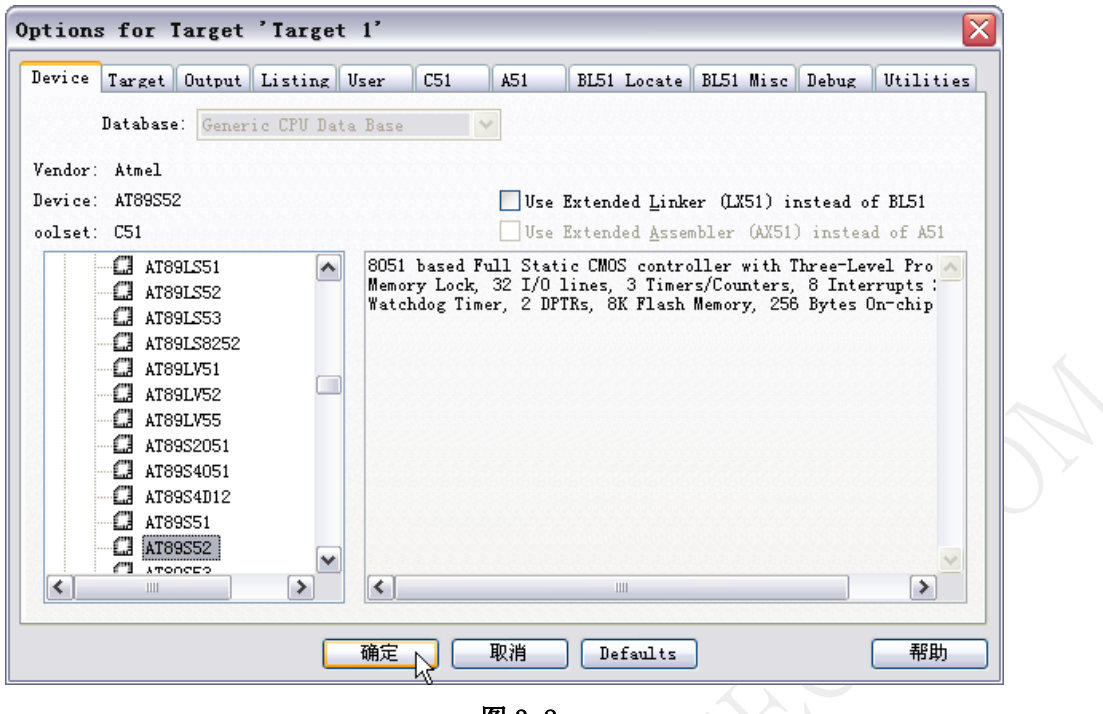

图 3.2

5)接下来弹出一个如图 3.3 所示的对话框。该对话框提示你是否要把标准 8051 的启动代码添加 到项目中去。Keil C51 既支持 C 语言编程也支持汇编语言编程。如果打算用汇编语言写程序,则应当选 择"(N)"。如果打算用 C 语言写程序, 一般也选择"(N)", 但是, 如果用到了某些增强功能需要初始 化配置时,则可以选择"是(Y)"。在这里,我们选择" (N)",即不添加启动代码。

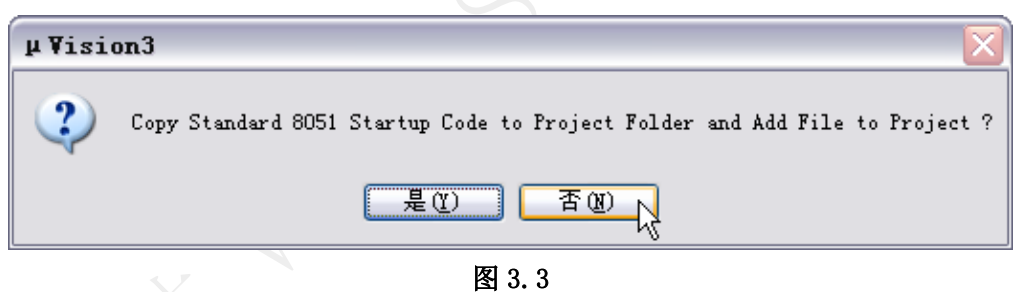

#### 至此,一个空的 Keil C51 项目建立完毕。

6)执行菜单"File | New…",出现一个名为"Text 1"的文档。 接着执行菜单"File | Save", 弹出一个名为"Save As"的对话框。将文件名改为"LED.ASM",然后保存,参见图 3.4。

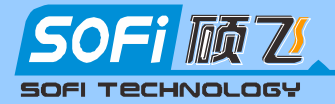

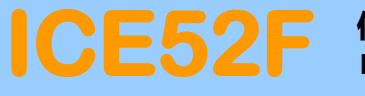

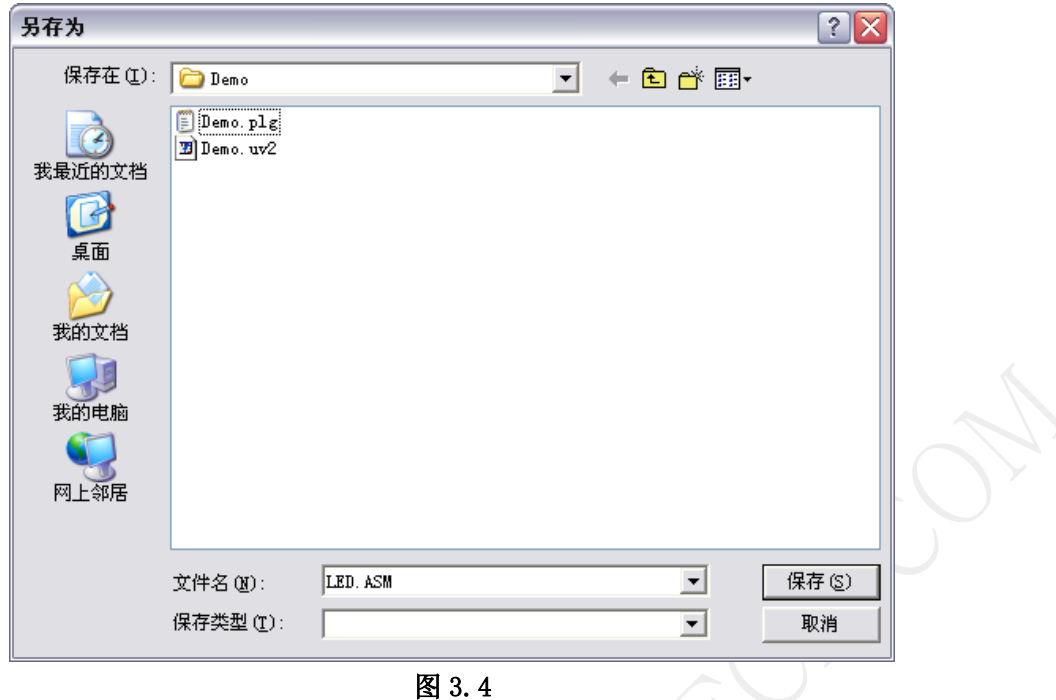

7)添加源程序文件到工程中。现在,一个空的源程序文件"LED.ASM"已经建立,但是这个文件与 刚才新建的工程之间并没有什么内在联系。我们需要把它添加到工程中去。单击 Keil C51 软件左边项 目工作窗口"Target 1"上的"+",将其展开。然后右击"Source Group 1"文件夹,会弹出如图 3.5 所示的选择菜单。单击其中的"Add Files to Group 'Source Group 1'"项,将弹出如图 3.6 所示的 对话框。

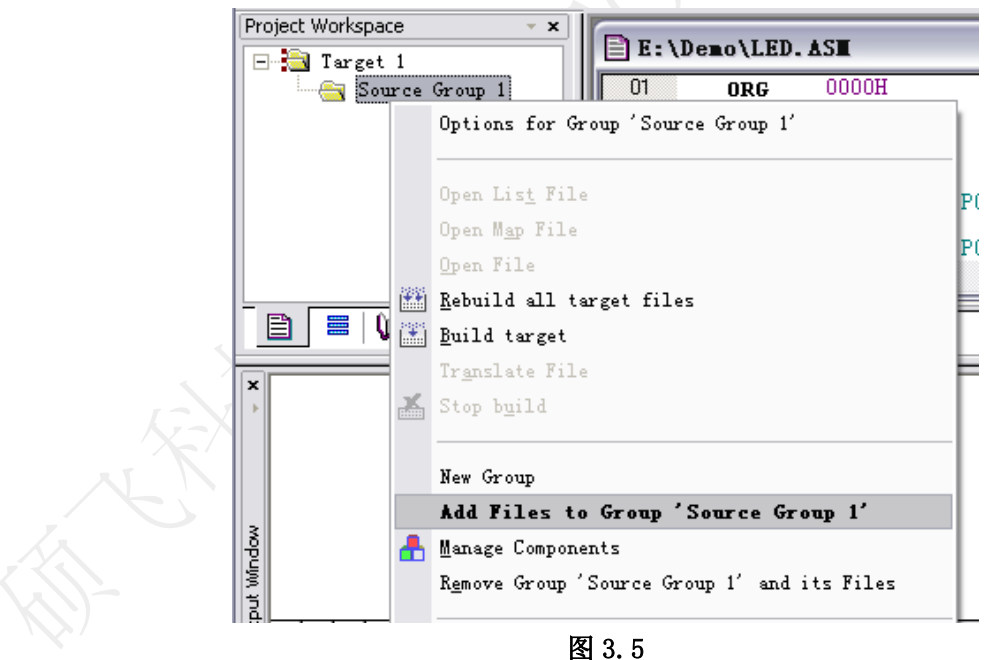

8)先选择文件类型为"Asm Source file (\*.s\*; \*.src; \*.a\*)",这时,对话框内将出现刚才保 存过的"LED.ASM"。单击文件"LED.ASM",再按一次"Add"按钮,最后按"Close"按钮。这时,源 程序文件"LED.ASM"已经出现在项目工作窗口的"Source Group 1"文件夹内,可以单击左边的" +" 展开查看。

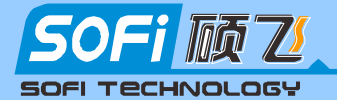

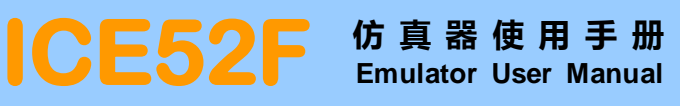

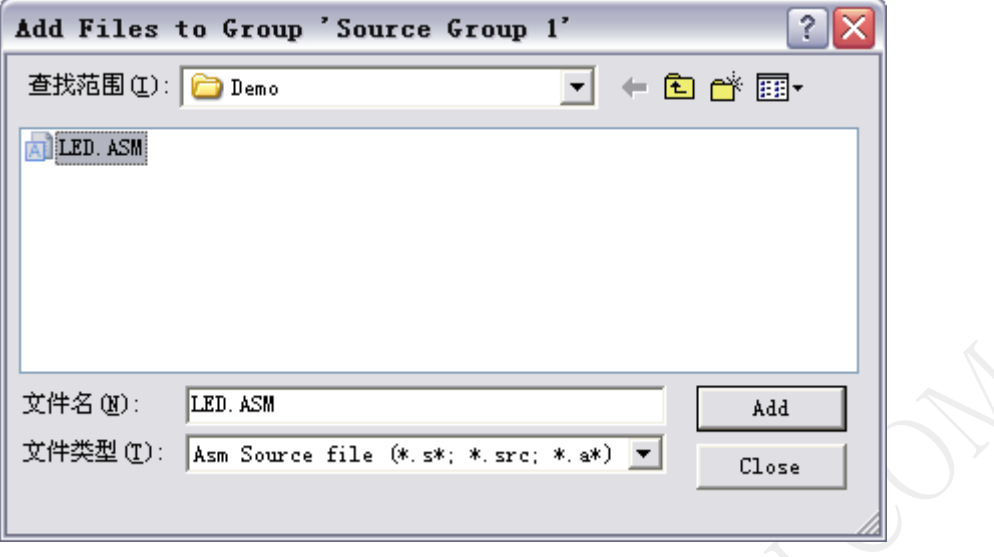

图 3.6

9)现在开始输入源程序。先最大化"LED.ASM"源程序窗口,然后请按程序清单 1.1 输入程序代码, 输入完成后,别忘了点击一次保存按钮。

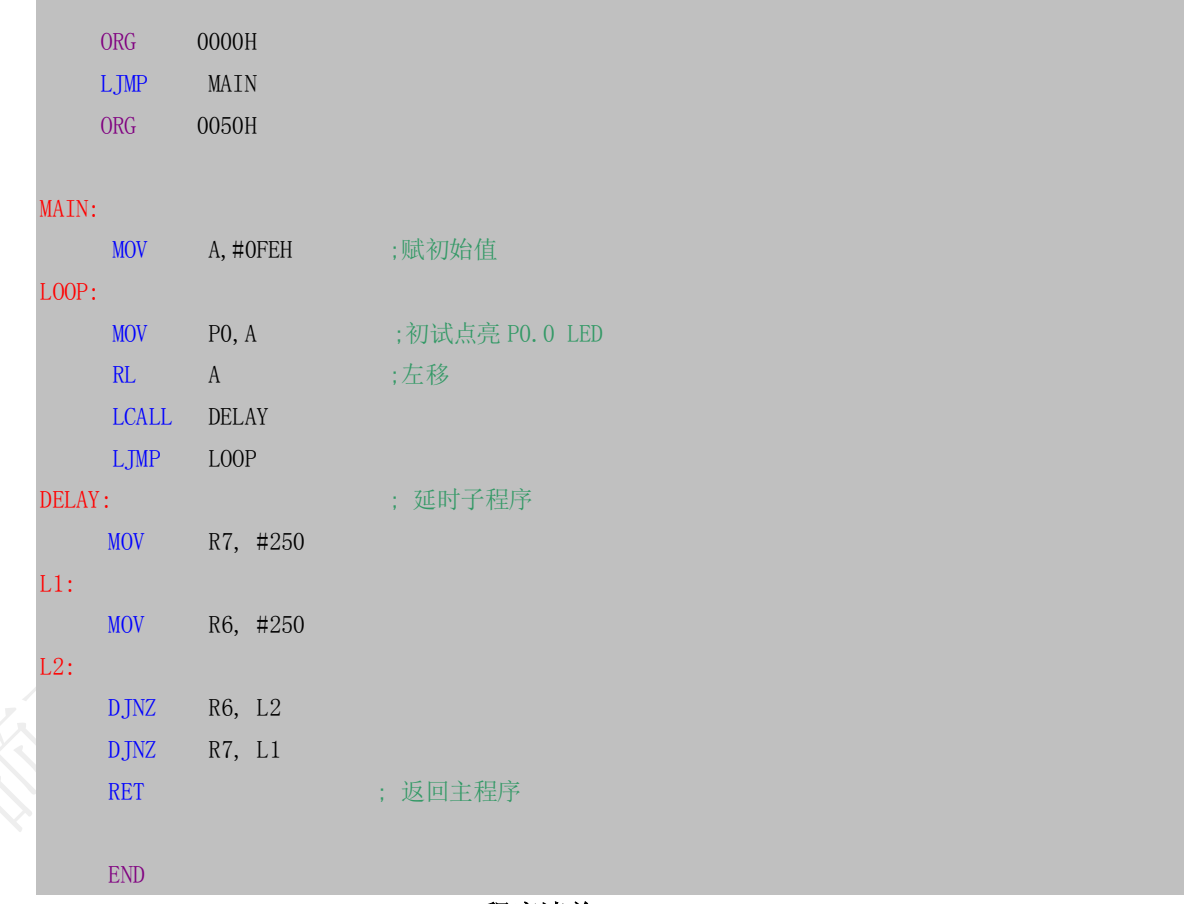

程序清单 1.1

10)点击工具栏"Options for target"按钮,图 3.7 箭头所示

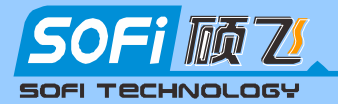

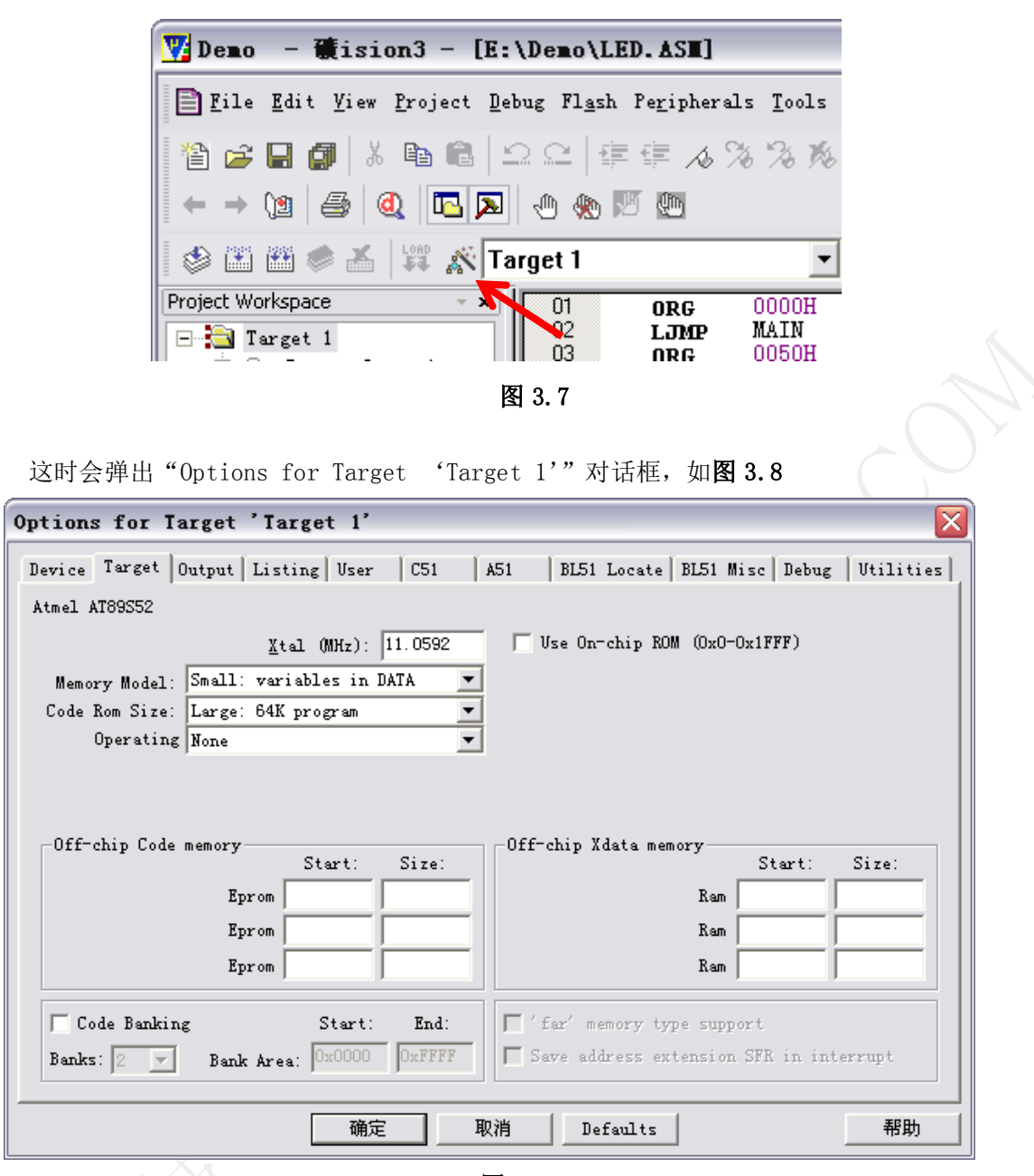

**ICE52F** 仿真器使用手册

图 3.8

"Xtal": 定义 CPU 时钟,填写我们实际使用的晶振频率,假设是 11.0592M 的晶振, 在"Xtal"后 边框中填入"11.0592"。下面依次是编译的存储模式,程序空间大小等设置,均使用默认值即可。

点击 Output 选项,选中"Create Hxe File"(必须选中此项目,否则不能生成 HEX 文件),见图 3.9

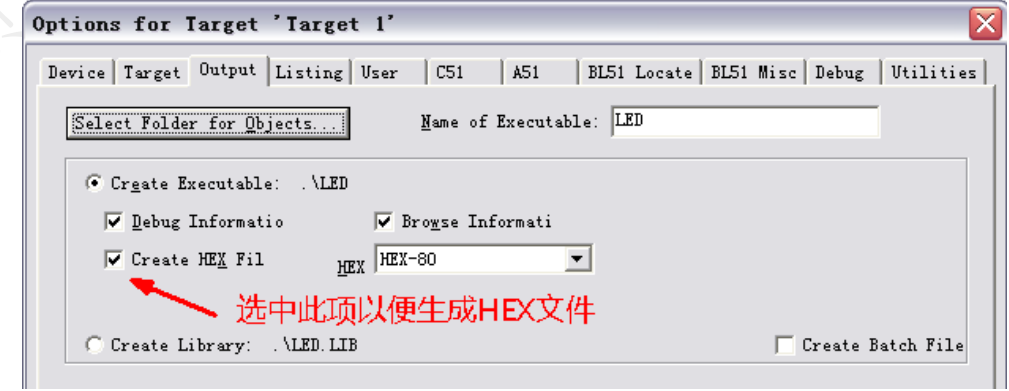

图 3.9

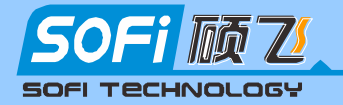

11) 单击工具栏的按钮 <sup>(23)</sup> 编译当前源程序。编译结果会显示在输出窗口内。如果是"0 Error(s),

0 Warning(s).",就表示程序没有问题了(至少是在语法上不存在问题了) 参见图 3.10。如果存在错 误或警告,请仔细检查您的程序是否与程序清单 1.1 一致。修改后,再编译,直到通过为止。

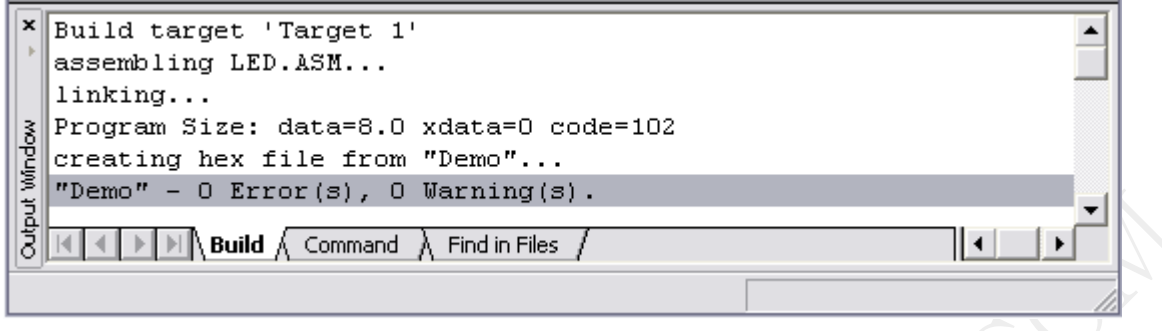

图 3.10

看看 Demo 目录, 是否多了一个 LED. HEX 文件, 这个就是程序编译后得到的烧写代码。

至此我们的第一个 Keil C51 程序已经完成,接下来的章节将讲述如何对该程序进行仿真以及将该程 序下载到实验芯片中去运行。

## <span id="page-13-0"></span>3.2 仿真调试

#### <span id="page-13-1"></span>3.2.1 仿真器的硬件连接

用随机的 10PIN 电缆将仿真器适配头(POD52)连接到 ICE52F 仿真器的 ICE/ISP 接口,将仿真头插 入到目标板的 CPU 插座上,用 USB 电缆连接好计算机与 ICE52F 仿真器。仿真头上的电源指示灯点亮,表 明仿真器硬件已经连接正常,如下示意图所示:

仿真头默认是可以向目标板供电的,提供 5V 最大 300mA 电流, 如果连接后仿真器上的 STA 和 PWR 两 个指示灯同时闪烁,则表明目标板有短路或者负载过重(如果正常的负载电流大于 300mA,请给目标板单 独供电,单独给目标板供电请断开仿真头上的 JP1 跳线帽)。

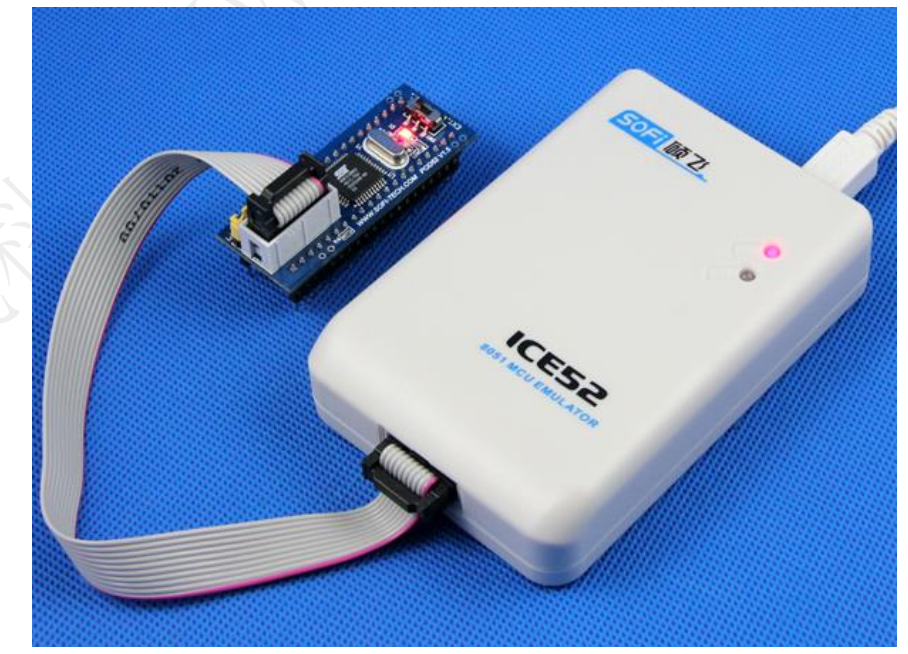

仿真头 POD52 上有一个晶振选择开关,用于选择 POD52 是使用内置晶振还是用户板上的晶振。将开 关设置到 INT 选择 POD52 内置的 11.0592MHz 晶振。拨到 EXT 端选择目标板上的晶振。见第二章图 2.2

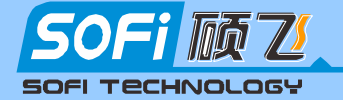

## <span id="page-14-0"></span>3.2.2 仿真器与目标板实物连接图

图 3.12 是调试一块单片机开发板的实物照片,请参考下图连接您自己要调试的目标板,注意仿真头 不要插反。

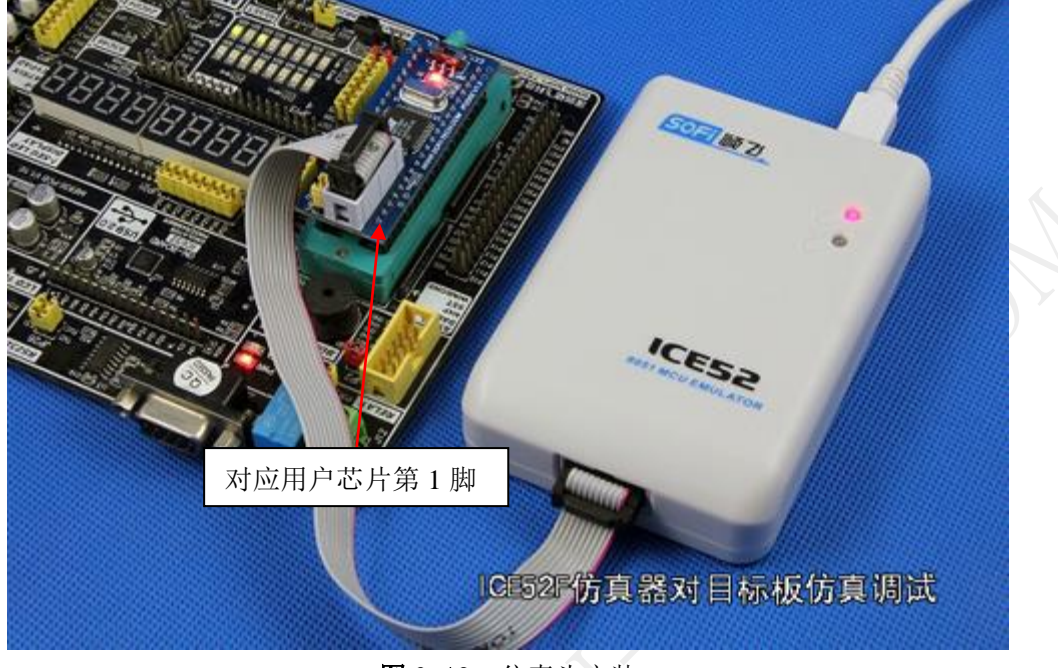

图 3.12 仿真头安装

## <span id="page-14-1"></span>3.2.3 仿真器的软件设置

1)接着 3.1 章节建立的 Keil C51 程序, 点击 Keil 的工具栏按钮 <mark>&</mark>, 在弹出的对话框中选择"Debug" 选项页。参见图 3.13 中的设置步骤进行设置。

在下拉框中如果没有发现"ICE52F Emulator"选项, 可能是没有安装 ICE52F 的仿真驱动程序, 请 参考第二章的仿真驱动程序安装部分。其他设置请保持与图 3.13 一致.

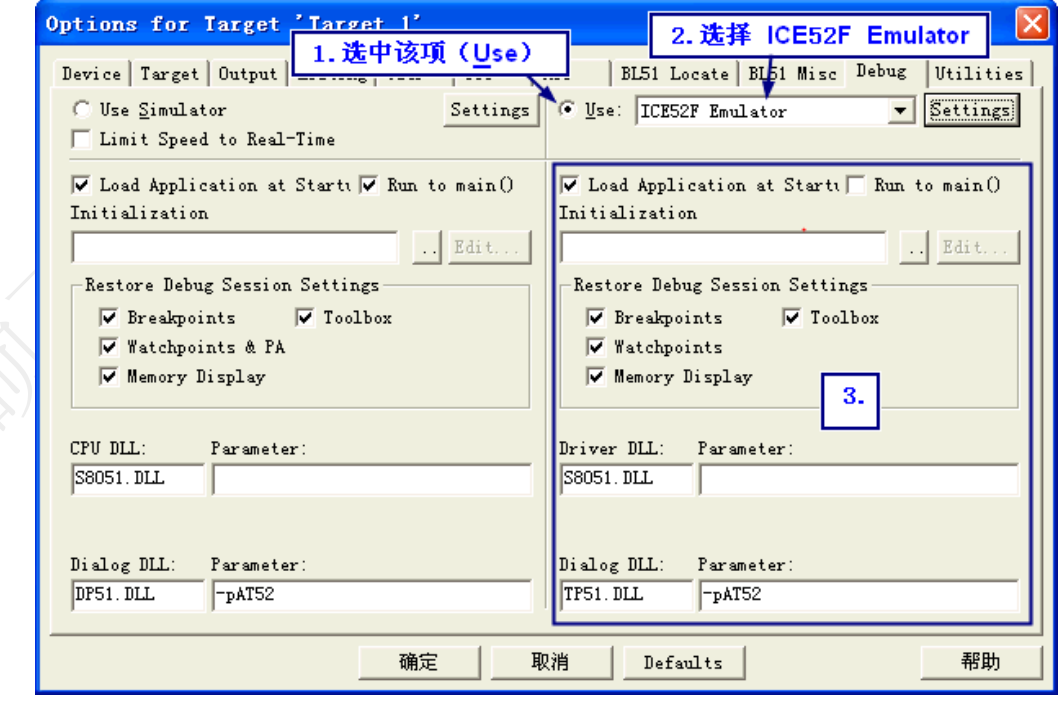

图 3.13 Keil 仿真设置

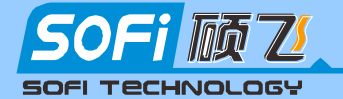

## **ICE52F** 仿真器使用手册

2)接着点击 Debug 选项页中,右上角的 Settings 按钮。软件会弹出 ICE52F 的仿真/编程设置对话 框,如图 3.14 所示。

对于 ICE52F 的仿真部分只有唯一的一个选项,即是否开启运行中停止功能(夭折功能)。当开启该功 能之后,用户不可以使用代码区域中 0x003b 处的三个字节,这个三个字节需要被仿真器占用。请参考后 面章节"3.2.4 调试程序"的"暂停功能"介绍。

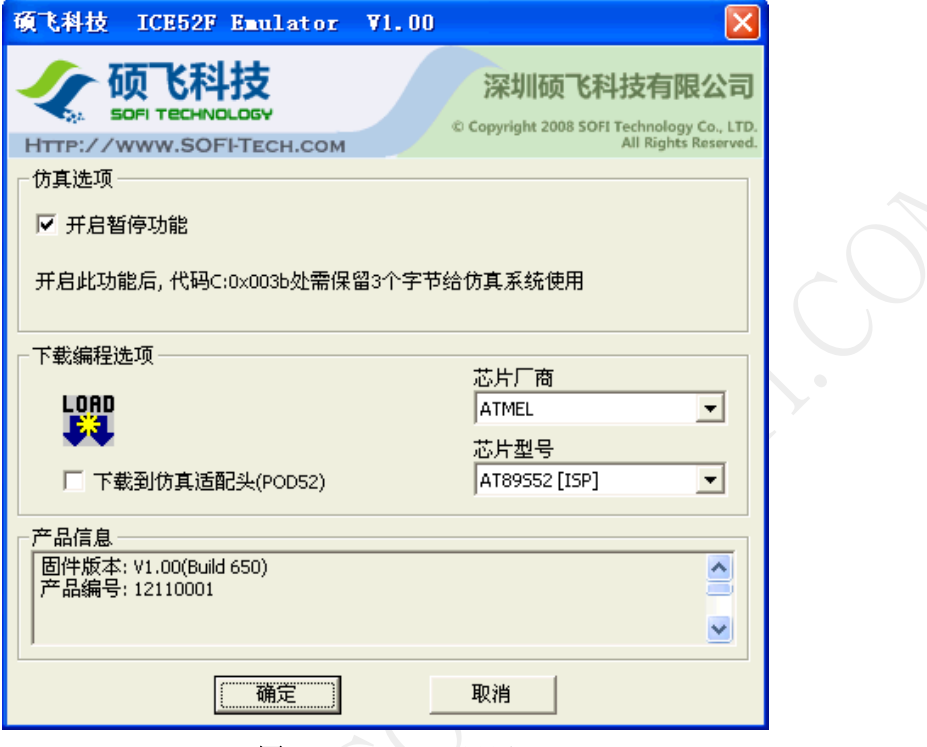

图 3.14 ICE52 设置

回到"Options for Target…", 按"确定"按钮, 完成设置。

3)进行完以上设置后,编译该项目,检测编译结果。编译无误后,便可进行仿真功能操作。点击工 具栏按钮 3 启动调试模式, 代码便开始下载到仿真头中, 下载完成后, Keil 的信息输出窗口显示如图 3.15 所示。

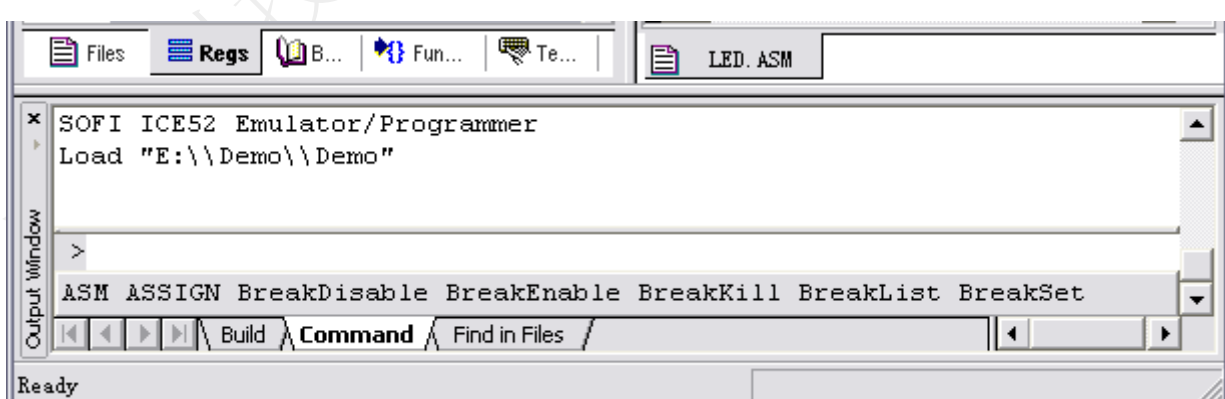

图 3.15 仿真界面

接下来就可以点击 Debug 菜单下的仿真命令或者相应的工具栏按钮, 即可进行仿真操作. 包括全速 运行,单步运行,跨步运行,断点的设置/取消等等。观察/修改变量值、观察/修改存储器数据等操作。

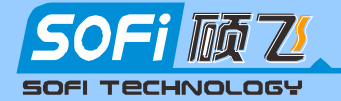

## **ICE52F** 仿真器使用手册

如果 Keil 弹出如图 3.16 提示信息框,标明仿真器与仿真头通讯失败!请按提示信息的内容检查。 另外请参照前面图 3.13 检查是否选择了正确的 Keil 驱动,如果 USB 驱动未正确安装,也会导致连接失 败。

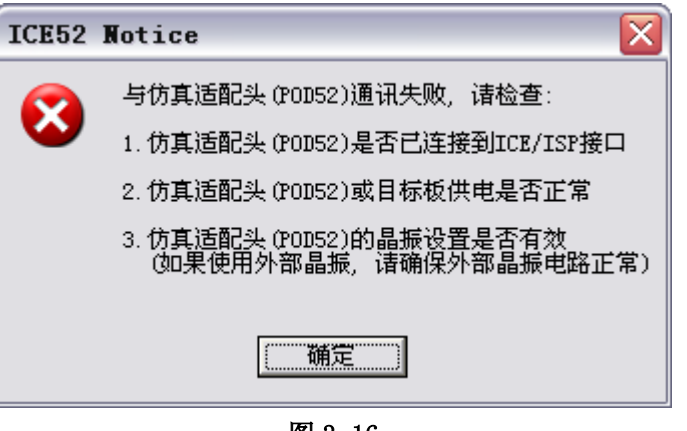

图 3.16

## 3.2.4 调试程序

#### <span id="page-16-1"></span><span id="page-16-0"></span>1)断点设置与取消

ICE52F 最大可以支持 19 个固定断点(即地址断点)和一个临时断点(用于跨步运行)。断点的设置与取 消操作比较简单,仅需要将光标移到相应的源代码行,然后点击的 Debug 菜单中的 Insert/Remove Breakpoint 或者按一下键盘的 F9 键即可。在断点使能后,在当前源代码行的前面会显示一个红色的方块 标志,如下图所示.

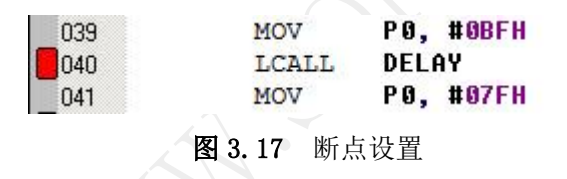

用户设置的地址断点不可以超过 19 个,如果断点超过该限制,在开始全速运行或跨步运行时, Keil 会在 Command 窗口中显示如下图所示的提示信息:

|        | × BS \LED8\74                                                                         |  |
|--------|---------------------------------------------------------------------------------------|--|
|        | BS \LED8\77                                                                           |  |
|        | BS \LED8\71                                                                           |  |
|        | BS \LED8\65                                                                           |  |
|        | BS \LED8\62                                                                           |  |
|        | BS \LED8\54                                                                           |  |
|        | BS \LED8\58                                                                           |  |
|        | BS \LED8\50                                                                           |  |
|        | *** ICE52: can't setup break at 0x00000085, breakpoint amount exceeded the limit.     |  |
|        | *** ICE52: can't setup break at 0x00000089, breakpoint amount exceeded the limit.     |  |
| Window |                                                                                       |  |
| Output | ASM ASSIGN BreakDisable BreakEnable BreakKill BreakList BreakSet BreakAccess COVERAGE |  |
|        | Build $\bigwedge$ Command $\bigwedge$ Find in Files                                   |  |

图 3.18 错误提示

超过数量的断点将自动被禁用,禁用的断点会显示成灰白色,如下图所示:

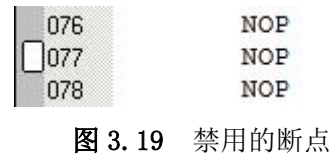

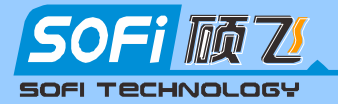

#### <span id="page-17-0"></span>2)仿真运行

进入仿真模式之后,可以通过菜单 Debug 已经相应的工具栏按钮执行相应的运行操作。

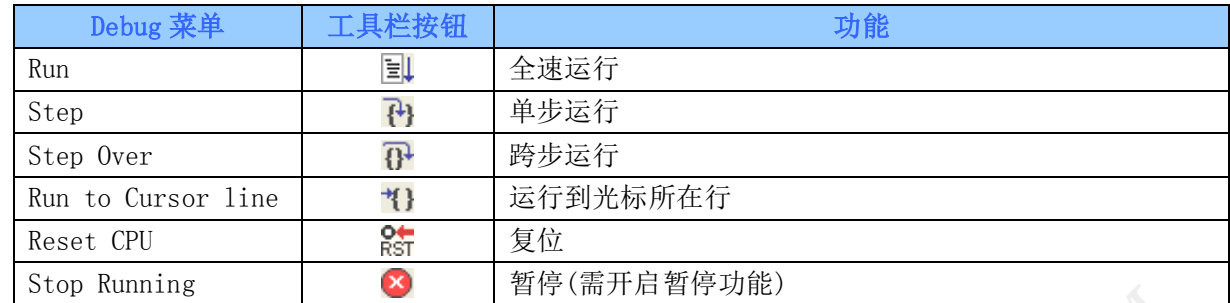

#### <span id="page-17-1"></span>3)暂停功能

暂停功能也叫夭折功能,在仿真器全速运行过程中,可以点击 Keil 工具栏的按钮 3,或者是菜单

【Debug】→【Stop Running】将仿真器暂停下载,暂停后可以再次点击全速/单步运行和跨步运行。 此功能是一个可选项,需在 ICE52 对话框中进行设置,只有勾选此选项后,该功能才有效。 开启该功能后, 仿真器需要占用代码空间的 003BH 的三字节空间,用户的代码不可以使用该区域。

对于 C 语言程序可以使用如下的代码将该空间进行保留。

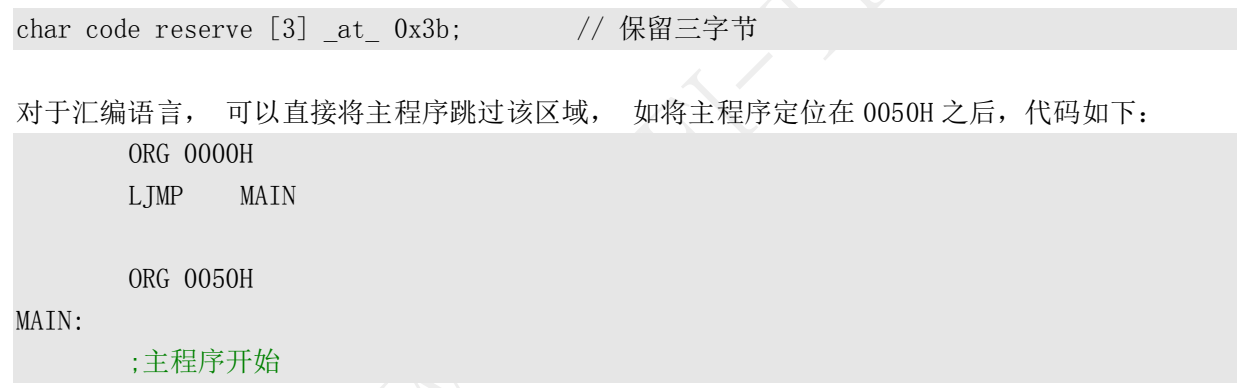

该功能借助 51 的单片机的内部的中断功能实现,所以在用户的代码中不可以关闭中断功能(例如将 EA 设为了 0), 否则仿真器运行后, 将无法暂停。软件会显示如下所示的提示:

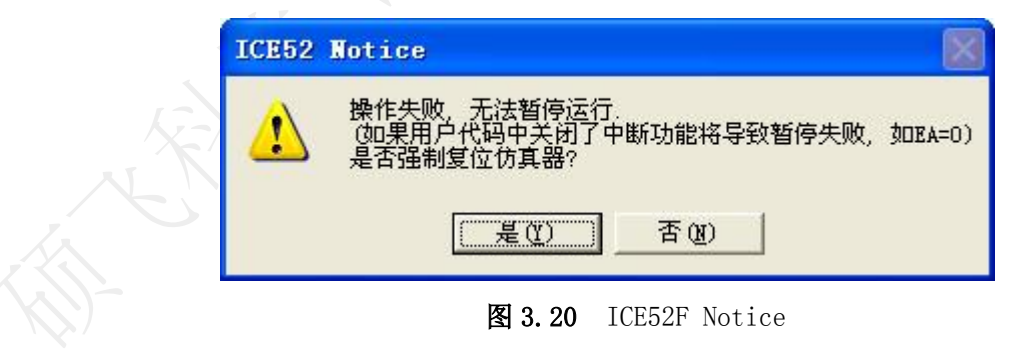

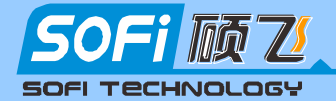

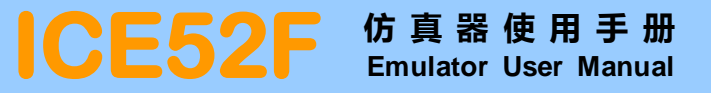

#### <span id="page-18-0"></span>4) 仿真扩展 RAM

仿真监控 CPU 是一个增强型的 51 单片机,片内已带有 768 字节的扩展 RAM,在默认模式(上电复位后), MOVX 指令对地址范围 000H 的读写操作,将直接访问片内的扩展 RAM, 当地址超过 2FFH 时, 才会访 问片外扩展的 RAM。

如果需要直接访问片外 RAM,可以将片内的扩展 RAM 禁用,通过设置 AUXR 寄存器的 EXTRAM 位为 1 即 可。

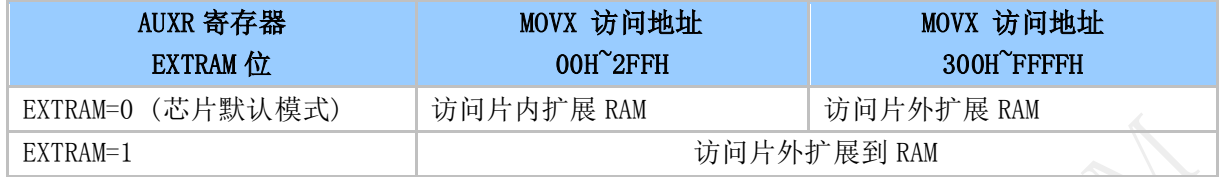

#### <span id="page-18-1"></span>5)脱机运行

POD52 仿真头支持脱机运行, 直接将 POD52 仿真头插入目标板的 CPU 插座, 仿真头便会自动运行上一 次的调试过的程序。

脱机运行的程序也可以通过 Keil 的 Flash Download 功能重新下载. 在 ICE52 的设置对话框中的下 载编程设置区内选中"下载到仿真适配头 (POD52)", 然后执行 Keil 的 Flash Download 命令, Keil 自 动将程序下载到仿真适配头的 CPU 内, 然后开始全速运行, 运行效果与一个真实的 CPU 完全相同。

#### 6)退出仿真

点击工具栏按钮 3 即可停止调试,退出仿真状态!

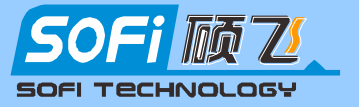

## <span id="page-19-0"></span>第四章 ISP 下载功能的使用

仿 真 器 使 用 手 册

**ICE52F** 仿真器使用手册

所谓 ISP, 即(In-System Programming) 在系统可编程, 指电路板上的空白器件可以在线方式写入 最终用户代码,而不需要从电路板上取下器件,已经编程的器件也可以用 ISP 方式擦除或再编程。此功 能无论是对于实验学习还是产品调试都是非常的方便,特别是重新烧写电路板上的贴片芯片,ISP 目前是 不二之选。

ICE52F 仿真器集成有 ISP 下载功能,拔下仿真头, ICE52F 就可以当作 ISP 下载线使用, 可以直接在 Keil 中实现对 AT89S 系列单片机的在线编程(ISP 下载)。如配合硕飞科技专门开发的 SFISP 专业编程控 制软件,除了可以支持 AT89S 系列的 ISP 下载,还可以支持绝大部分 AVR 系列单片机的烧写,因此 ICE52F 也适合学习和开发 AVR 单片机。

## <span id="page-19-1"></span>4.1 ISP 支持器件列表

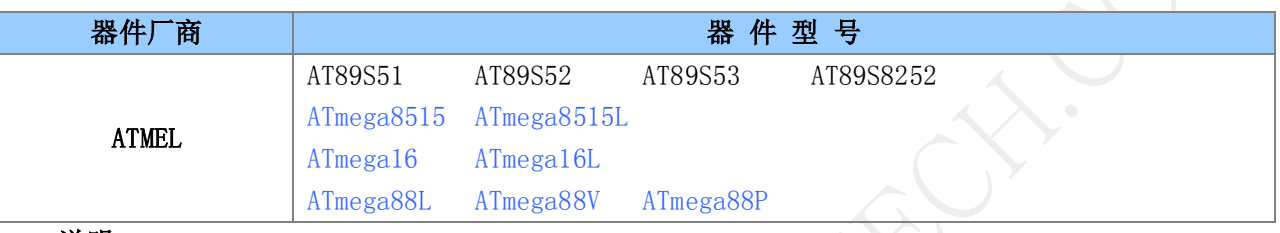

说明:

上表中的蓝色部分的器件为 AVR 系列的单片机,该部分芯片不能在 Keil 中进行下载(Keil 仅支持 51 系列单片机),必须使用 SFISP 专业编程软件来进行烧写,使用方法见后续章节介绍。

#### <span id="page-19-2"></span>4.2 ISP 下载线的连接

目标板上须预留一个双排 5pin 的排针作为 ISP 下载接口,将目标板上单片机的 ISP 相关的 6 个管脚 (MOSI、SCK、RESET、MISO、VCC、GND,管脚定义请参考相应单片机的 Datasheet)连接到预留的 ISP 下 载接口。确认目标板的 ISP 接口连接无误,即可通过随机 10Pin 的 ISP 连接线如下图所示连接起来。

ICE52F 默认可以向目标板提供 5V 电源,最大 300mA 电流。如果 ICE52F 上的 PWR 和 STA 两个 LED 同 时闪烁,说明是目标板引起 ICE52F 过载保护了。请检查目标板是否短路, ISP 接口接线是否错误。如果 目标板本身工作电流较大,则不能通过 ICE52F 向目标板供电,请断开目标板 CPU 的供电端,然后给目标 板单独供电。按图 4.1 连接好 ICE52F 和目标板, 就可以按下面的步骤进行 ISP 下载操作了。

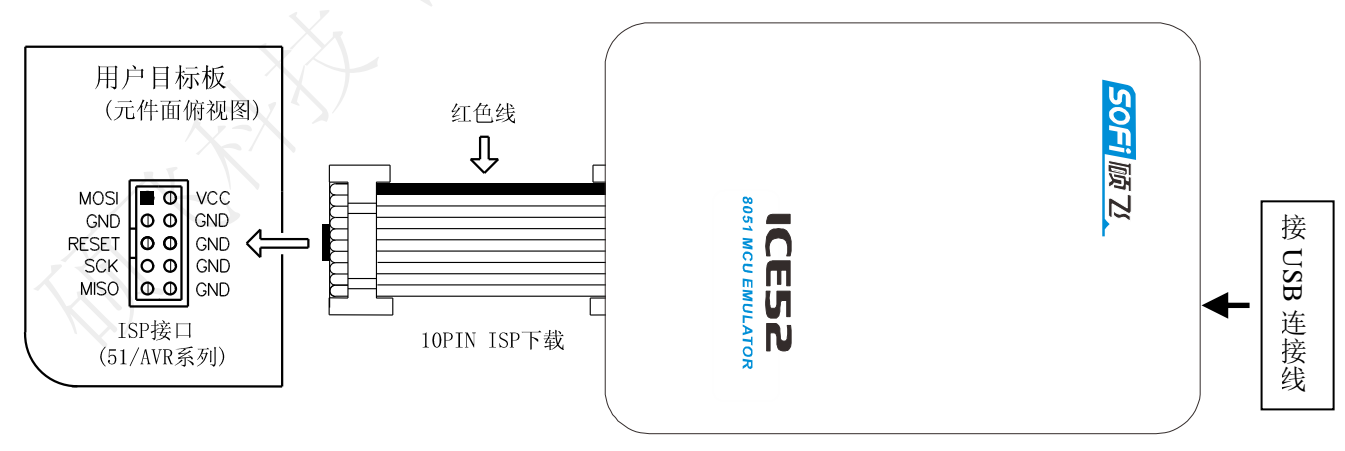

图 4.1 ISP 连接示意图

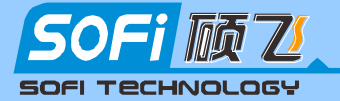

**ICE52F** 仿真器使用手册

图 4.2 是使用 ICE52F 对一块开发板进行 ISP 下载的实物照片。

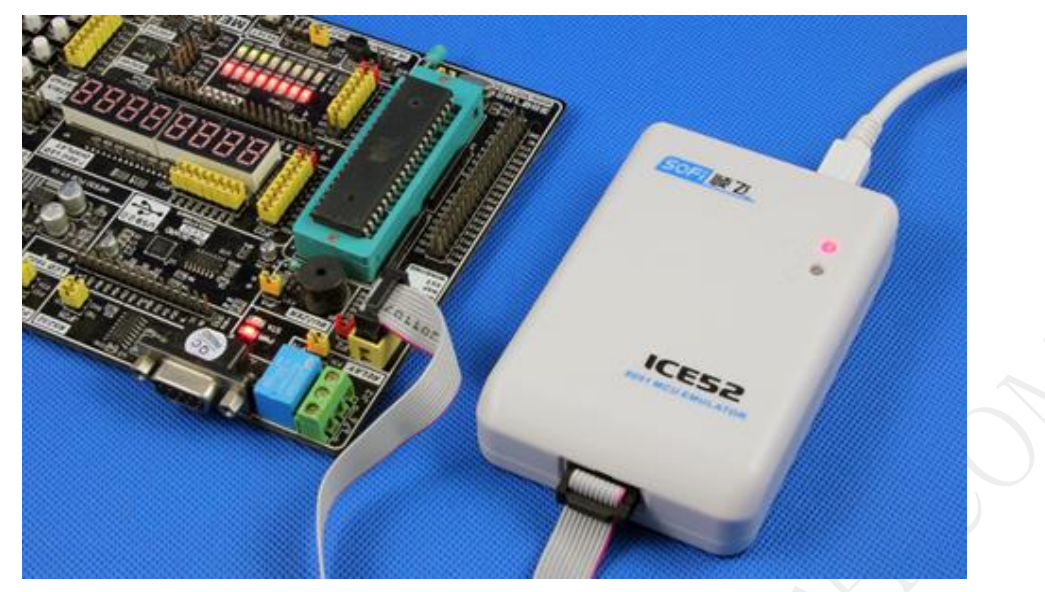

图 4.2 ISP 下载实物照片

#### <span id="page-20-0"></span>4.3 在 Keil 中进行 ISP 下载

ICE52F 具有独特的集成在 Keil 软件的下载功能,可以直接利用 keil 的菜单操作实现对 AT89S 系列 单片机的 ISP 下载编程,在学习和开发阶段,除可以直接在 Keil 开发环境中完成源程序的编写、编译、 仿真等过程,还可以在 keil 中烧录芯片, 无需在开发软件和烧写软件间来回切换, 可大大提高学习和开 发效率。本节将介绍如何在 keil 中实现对芯片的下载编程。注意:ICE52F 在 keil 中只支持 51 系列单片 机的编程下载。如果要烧写 AVR 系列单片机,请使用配套的 SFISP 编程控制软件。

在keil中烧写芯片必须在已经建立的Project文件中进行,下面以我们在前面建立的第一个 KEIL C51 程序为例,介绍在 Keil 中烧写一片 AT89S52 芯片的步骤。

1)启动 Keil 软件,在 Keil 菜单"Project"下点击"Open Project",在弹出的"Select Project File"对话框中找到"E:\Demo\",点击打开"Demo.Uv2",就打开了一个已经建立好的 Project 文件(产 品光盘中提供了这个范例程序)。

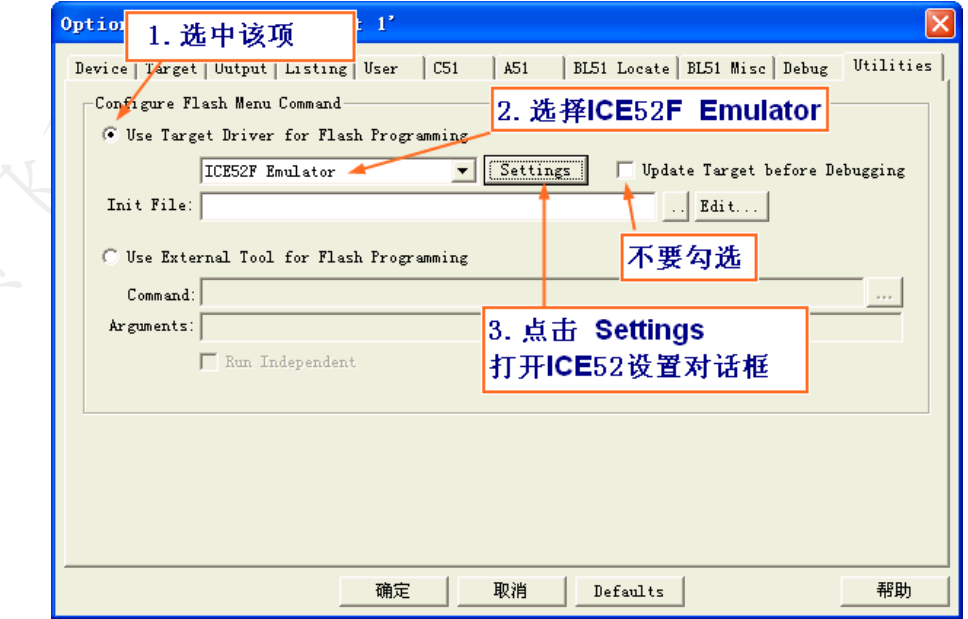

2) 点击工具栏按钮 <mark>感</mark>, 然后点击 Unitilies 选项页, 按图 4.3 中的设置步骤进行设置。

图 4.3 Keil 编程设置

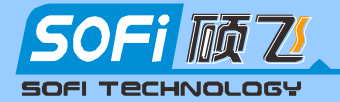

## **ICE52F** 仿真器使用手册

3)选中"Use Target Driver for Flash Programming" 选项,在列表框中选择"ICE52F Emulator"。 然后点击"Settings"按钮,打开 ICE52 的仿真/编程设置对话框,如图 4.4 所示。在对话框的下载编程 选项中分别选择合适的器件厂商和芯片型号,我们这里选择 AT89S52。

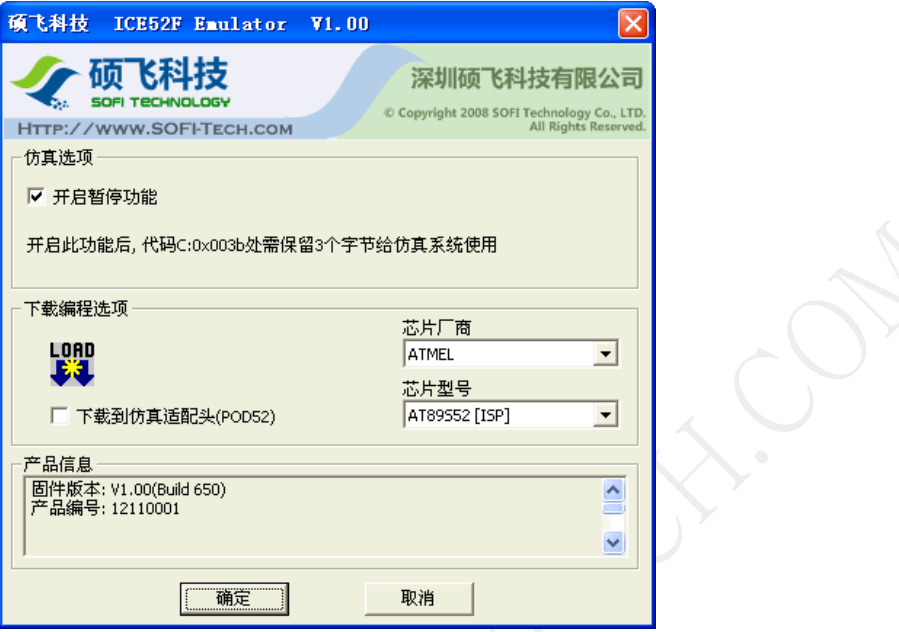

#### 图 4.4 ICE52 设置

4) 点击 Keil 工具栏的点击 Keil 工具栏的按钮, 或者是菜单【Flash】→【Download】即可将程序 烧写到目标板的单片机芯片(AT89S52)内。Keil 的窗口内会显示如图 4.5 所示的内容,下载完毕,目标板 上单片机便开始运行写入的程序。

|        | <b>*</b> SOFI ICE52 Emulator/Programmer             |
|--------|-----------------------------------------------------|
|        | Download to ATMEL AT89S52.                          |
|        | Erasing Done.                                       |
|        | Programming                                         |
|        | Programming Done.                                   |
| window | Verifying                                           |
|        | Verify OK.                                          |
|        | Application Reset and Running                       |
| Cutput | <b>\Build</b> $\land$ Command $\land$ Find in Files |

图 4.5 Keil 编程信息

如果下载失败, keil 会弹出以下错误提示框, 见图 4.6

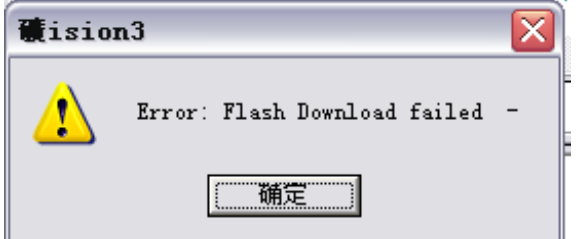

图 4.6 Keil 编程信息

#### 下载失败的原因可能有:

ISP 接口接线错误,下载线接触不良,芯片损坏,目标板工作不正常,必须保证目标板能正常运行.

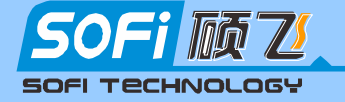

## <span id="page-22-0"></span>4.4 在 SFISP 软件中进行 ISP 下载

ICE52F 仿真器除了可以在 Keil 软件中对 51 芯片进行 ISP 下载外, 如配合硕飞自主开发的专业的编 程控制软件 SFISP, 可以支持 AT89S/AVR 系列单片机芯片的 ISP 下载编程, 具有常规的操作功能(读取、 擦除、查空、编程、缓冲区编辑、自动编程等)。

## <span id="page-22-1"></span>4.4.1 SFISP 软件功能介绍

#### 1)软件主界面

以 V2.00 版为例, 运行软件, 主界面如下:

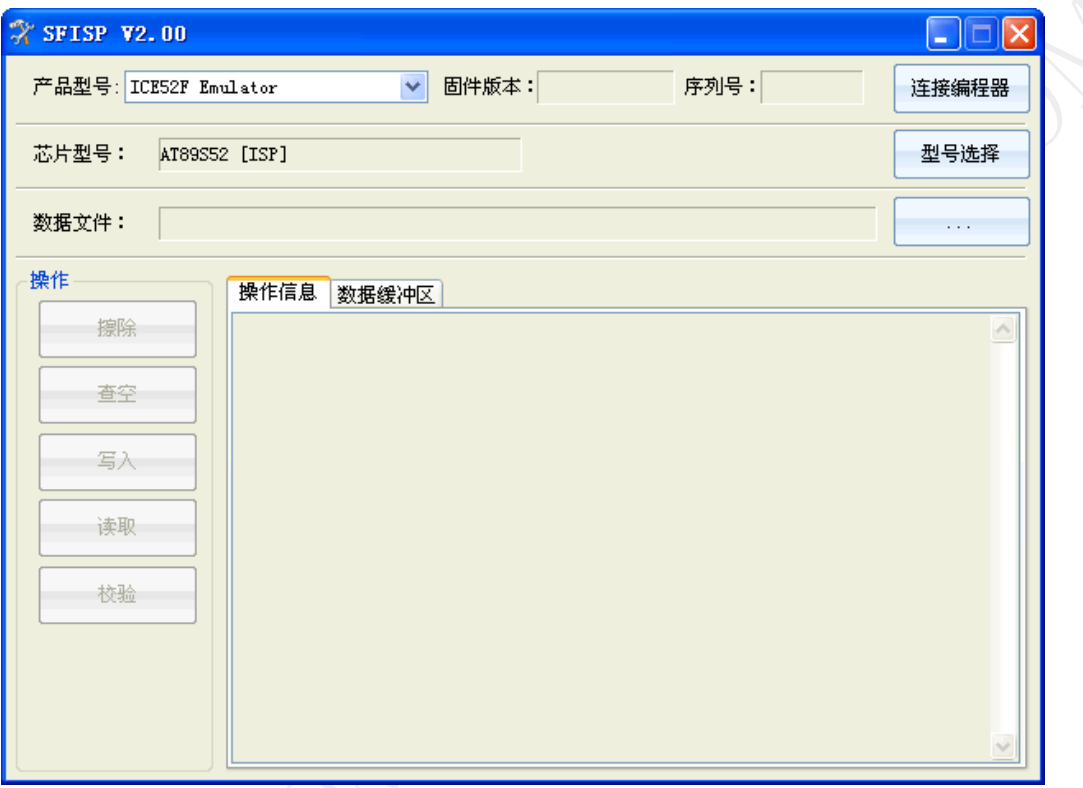

图 4.7 SFISP 软件主界面

点击右上角的"连接编程器按钮",如连接正常会显示相关硬件信息,如下图:

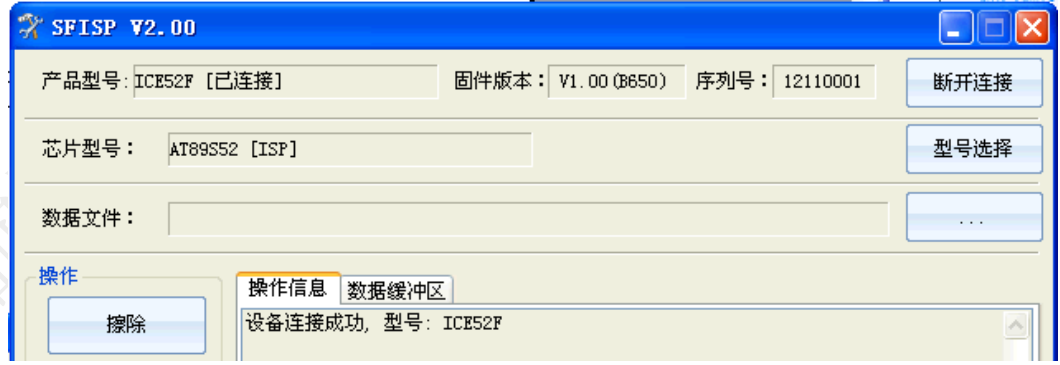

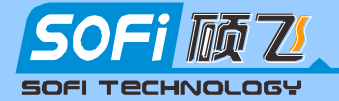

#### 4.4.2 ISP 下载步骤

<span id="page-23-0"></span>1)按图 4.1 和参考图 4.2 连接好 ICE52F 和目标板。

#### 2)选择器件

单击"型号选择"按钮,根据需要找到对应芯片型号。

#### 3)将数据装入缓冲区

选择好芯片型号后再将待烧写的数据装入软件缓冲区,数据装入缓冲区有两个途径:

■从文件加载

选择主菜单"文件"下的"加载文件"或单击工具栏"型号选择"下面的文件加载按钮,在弹出的 文件选择对话框中选择准备烧写的文件, 然后点击"打开"。

#### ■从母片读取

选择器件后,放置好母片,在快捷工具栏中单击"读取"按钮,即可将芯片中的数据复制到缓冲区, 这些数据可以存盘共日后使用。注意:有些器件没有读出功能,或者该器件被加密,就无法从母片中读 出数据。

#### 4)配置选项设置

对于 89S51/52 无需设置。对于有配置字的芯片如 AVR 单片机必须在烧录前进行配置字设置,才可以 保证烧录后的芯片可以在用户的目标系统上工作,配置按钮在选择了 AVR 芯片才会显示。

#### 5)编程

正确放置好待烧录芯片后,操作步骤如下:

- 查空(检查芯片的存储单元是否为空,如果芯片是新的,一般可略过)
- 擦除(如果芯片不是空的, 须擦除一次。如是空的, 可略过)
- 编程(此步骤将程序写入芯片的程序存储器)
- 校验(这一步是必须的,只有校验成功,才可以认为芯片烧录无错误)
- 写入配置(51 无此操作, 如果是 AVR 芯片可能需要写熔丝位操作, 需先根据需要正确配置熔丝位)
- **提示:** 1)用户目标板必须能正常运行,否则将不能正常进行 ISP 下载,SFISP 软件会提示"初始化器件 失败"。

1) 其他引起 ISP 下载失败的原因和解决方法请参考后面的常见问题解答部分。

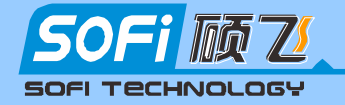

## <span id="page-24-0"></span>附录一 AT89S51/52 管脚定义图

下图分别是 AT89S51/52 的管脚定义示意图,来源于厂家的 Datasheet (器件手册), 其他器件均可以 参考芯片厂家的 Datasheet。

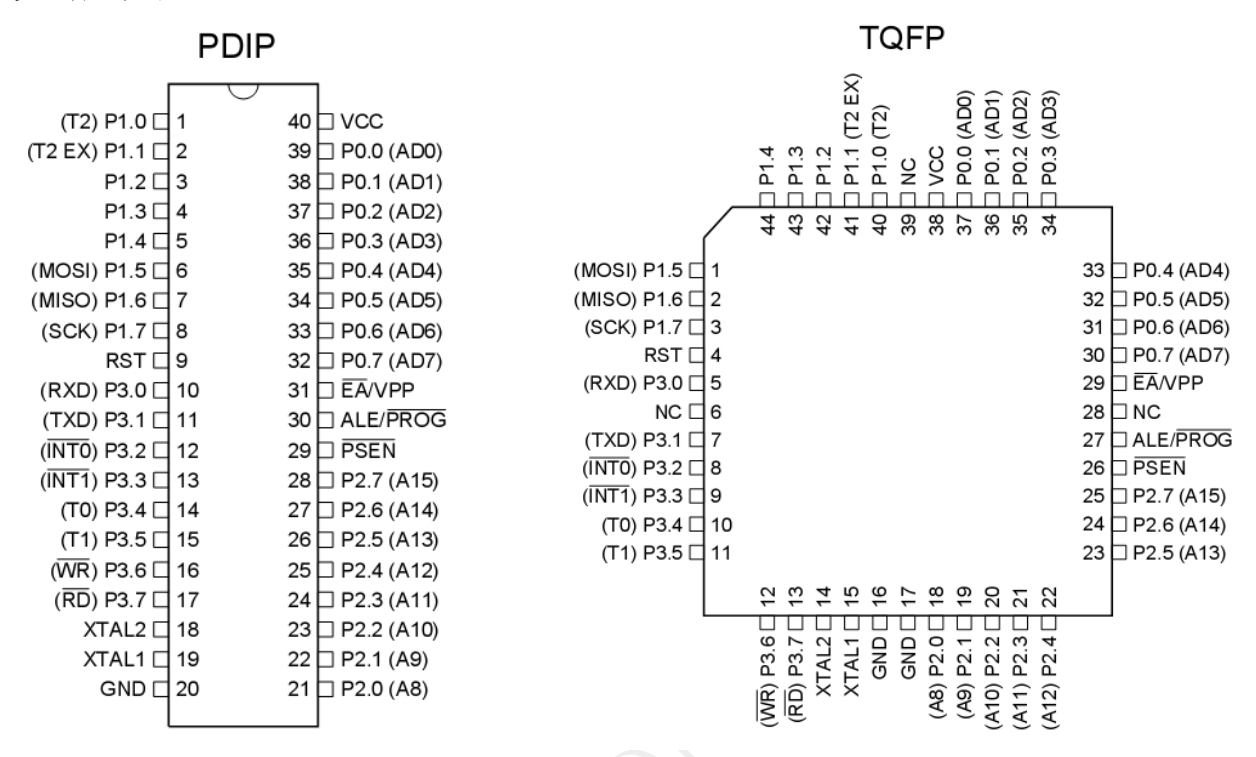

#### 从上图可知, AT89S51/52 ISP 相关管脚定义如下表:

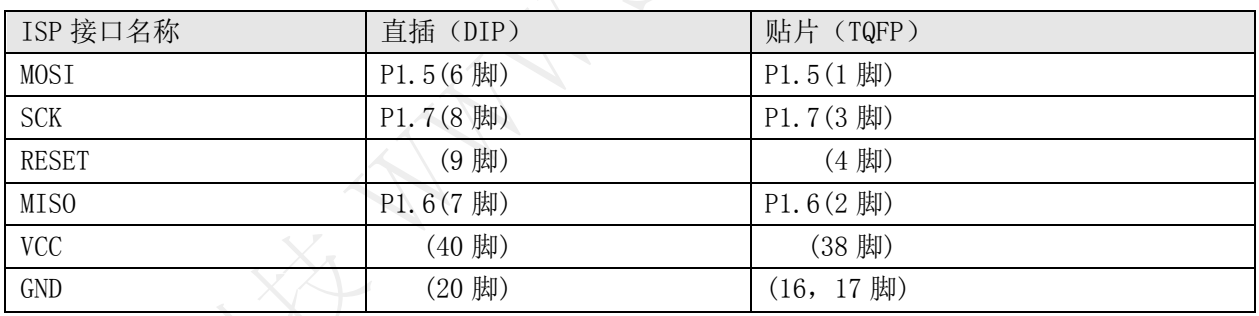

## <span id="page-25-0"></span>附录二 常见问题解答

## 23 仿真器有什么作用?

单片机仿真器是在产品开发阶段用来替代单片机进行软硬件调试的非常有效的开发工具。使用 单片机仿真器可以对单片机程序进行单步、断点、全速等手段的调试,在集成开发环境中检查程序 运行中单片机 RAM、寄存器内容的变化,观察程序的运行情况。与此同时可以对硬件电路进行实时的 调试。使用单片机仿真器可以迅速发现和排除程序中的错误,从而大大缩短单片机开发的周期。

## 仿真时 Keil 软件提示与仿真头(POD52)通讯失败是什么原因? SO 仿具的 Neil か,, 、。。<br>Q 。仿真器的 USB 驱动未正确安装;

- - 未正确安装 Keil 的仿真驱动程序或者没有正确选择仿真驱动程序 (ICE52A/ICE52F 仿真器所使用 的仿真驱动是不一样的,请选择相应的驱动安装),请参考 3.2.3 章节说明;
	- 仿真头与 ICE52F 仿真器未可靠连接,检查 10Pin 仿真头连接线是否良好;
	- 仿真头的晶振选择开关如果切换到 EXT 位置,请确保目标板的晶振电路正常,可以切换到 INT 位 置选择内置晶振试试。

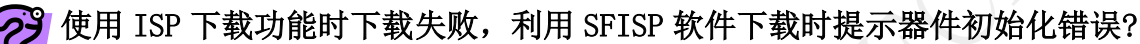

SFISP 软件对部分器件进行 ISP 下载烧写时,软件会首先对器件进行初始化操作,如果初始化失 败,软件会给出此提示。初始化失败的原因主要有:

- 目标板预留的 ISP 接口连接错误,ISP 下载线连接不可靠,接触不良。请仔细对照图 4.1 检查连接;
- 目标板不能正常运行,必须保证目标板能正常运行才能进行 ISP 下载;
- 在 Keil 中进行 ISP 下载时需要关闭 SFISP 软件;
- 目标芯片损坏

对于 AVR 芯片,如果 AVR 芯片的熔丝位配置错误将导致该芯片不能采用 ICE52F 进行 ISP 编程操 作。此情况下只能通过其他并行编程器将该熔丝位进行恢复后才能继续使用 ISP 下载功能,导致不 能进行 ISP 编程操作的熔丝位包括:

- ISP 编程使能熔丝位
- RESET 端口被设置为 IO 模式
- 时钟熔丝位被配置位不匹配的模式, 例如选择了外部时钟源或者外部 RC 震荡, 而单片机外部又没 有相应的电路或电子元件.

#### 为什么 C 语言中有些代码行不能设置断点?

C 语言具有优化功能,如果当前的代码被优化掉了,那么在此行代码前是不能设置断点的。

# 23 单步仿真延时程序很慢是什么原因?

由于 Keil 仿真机制限制, 在单步运行一条 C 语句(该 C 语言可能包含多条汇编指令)时, Keil 实 际会执行多个单步运行,如果在这些指令中存在循环,那么 Keil 将连续不断的执行单步,导致单步 运行会较慢。因此对于 C 语言的指令延时程序,请在下一条指令设置断点,直接跳过,不要使用单步 运行。

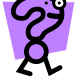

#### ICE52F 仿真器两个指示灯闪烁, 无法仿真和 ISP 下载?

ICE52F 仿真器内置有 CPU 控制的高灵敏过载与短路智能保护功能,如由出现意外短路,可以立即 切断电源并闪烁 LED 报警,有效保护仿真器硬件和计算机 USB 口。使用中如果发现两个指示灯(PWR 与 STA)同时闪烁时, 表示目标板过流导致 ICE52 保护, 如果目标板的负载电流比较大, 可以切断目标 CPU 的供电,给目标板单独供电即可。

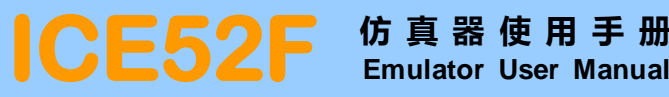

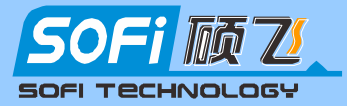

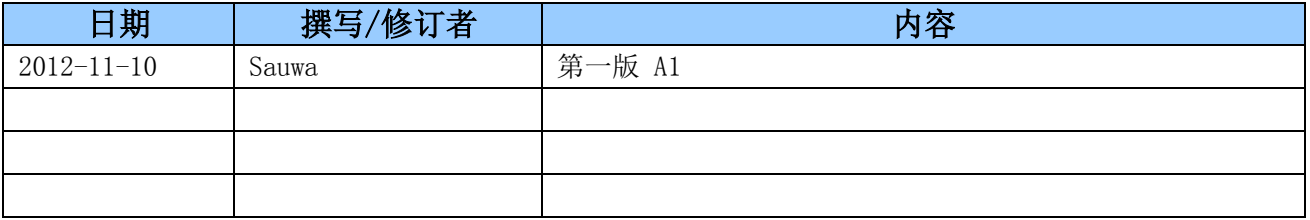

## 深圳硕飞科技有限公司

SHENZHEN SOFI TECHNOLOGY CO., LTD.

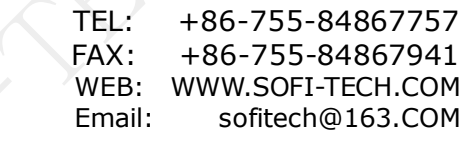